pluxee

**Добре дошли в свят на възможности.**

Ръководство за служители.

CONFIDENTIAL ©PLUXEE – ALL RESERVED – ALL RESERVED – ALL RESERVED – ALL RESERVED – ALL RESERVED – ALL RESERVED – ALL RESERVED – ALL RESERVED – ALL RESERVED – ALL RESERVED – ALL RESERVED – ALL RESERVED – ALL RESERVED – ALL

pluxee

VI Храна

## <span id="page-1-0"></span>Как да използвам картата си храна Pluxee?

**1. Получаваш карта за храна Pluxee от твоя работодател** в защитен плик с инструкции за употреба.

#### **2. Получаваш допълнителен плик с PIN кода** на твоята карта отново от работодателя.

#### **PIN кодът** е отпечатан тук

## **Твоята карта за храна Pluxee** изглежда така:

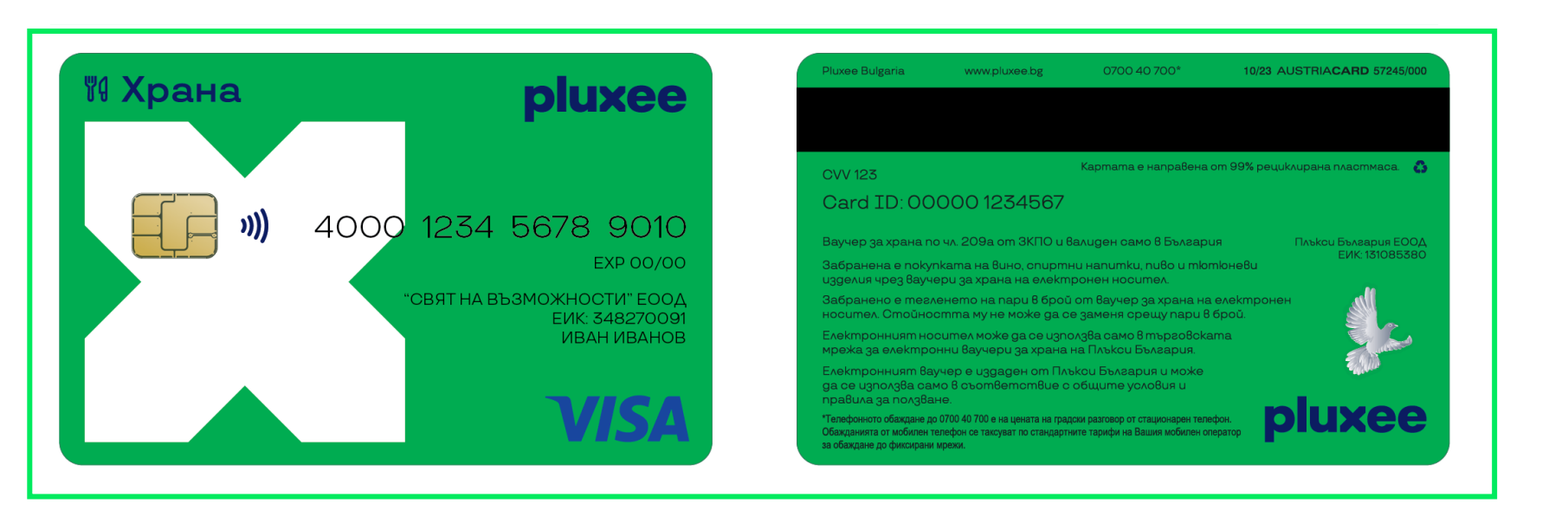

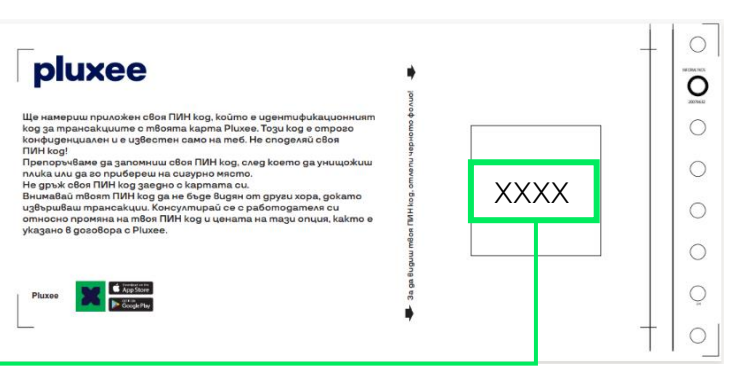

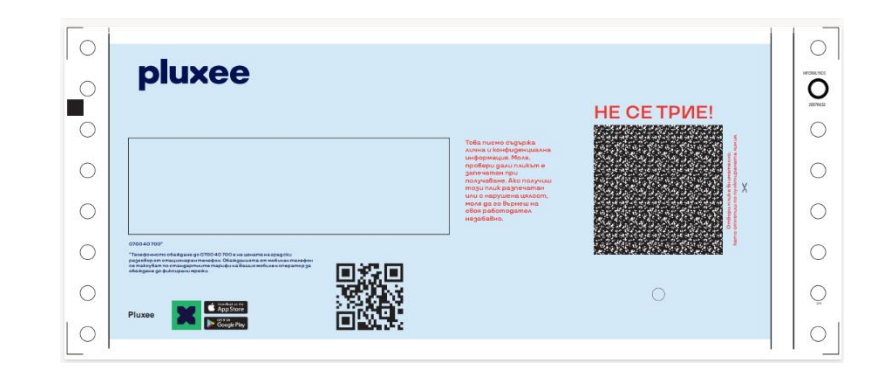

## Картата ти идва готова за използване.

За да я активираш, трябва просто да направиш първата си покупка!

#### **3. Активация на картата**:

Направи първото си плащане на ПОС терминал с чип трансакция (картата се поставя в терминала) и въведи своя PIN.

#### **Готово!**

Всяка следваща трансакция с твоята карта Pluxee може да бъде безконтактна.

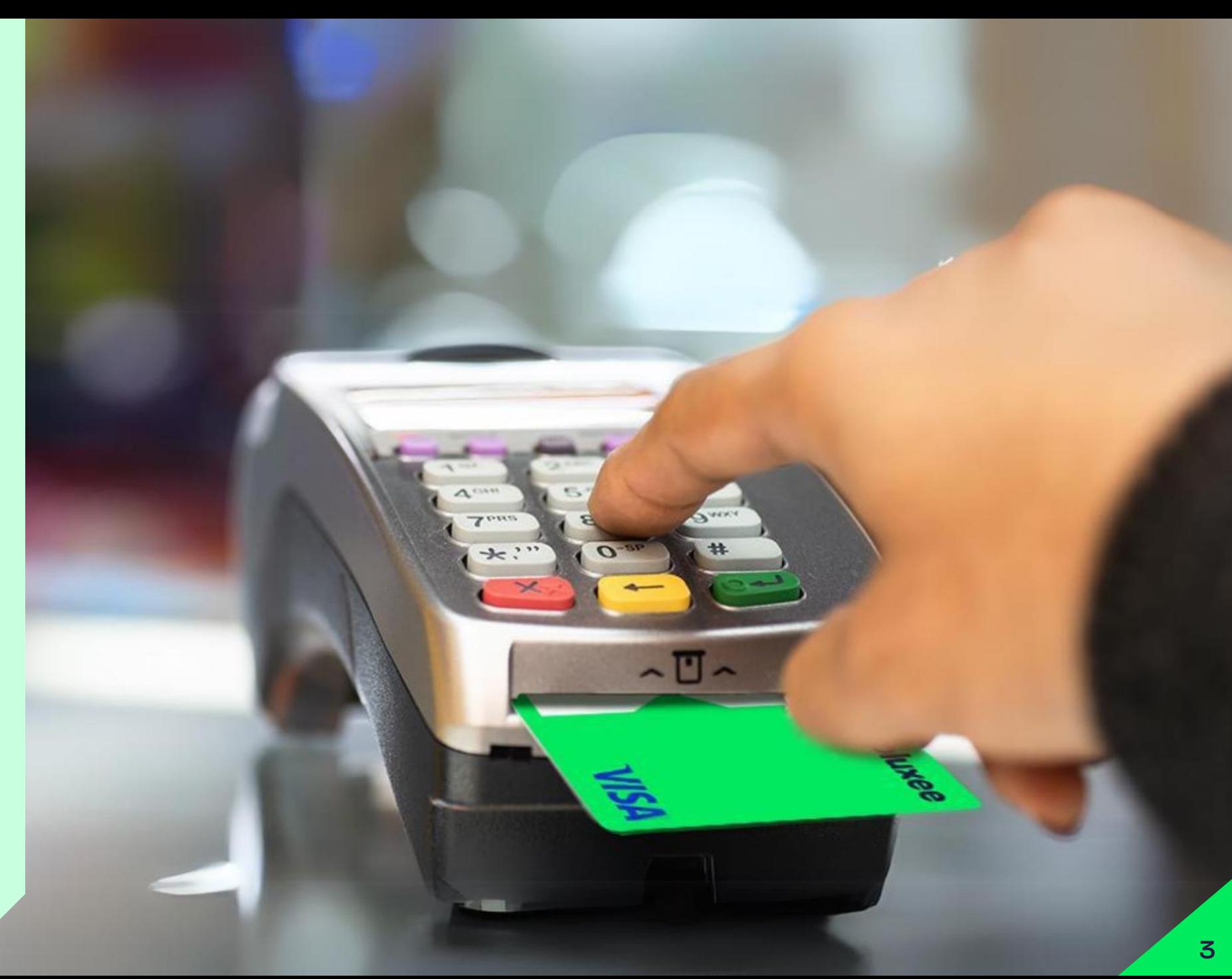

# **Как ще управляваш своята карта? Избери с клик върху съответното устройство**

## <span id="page-3-0"></span>**Виж инструкции за [мобилно приложение](#page-4-0)  Pluxee [на твоя смартф](#page-4-0)он**

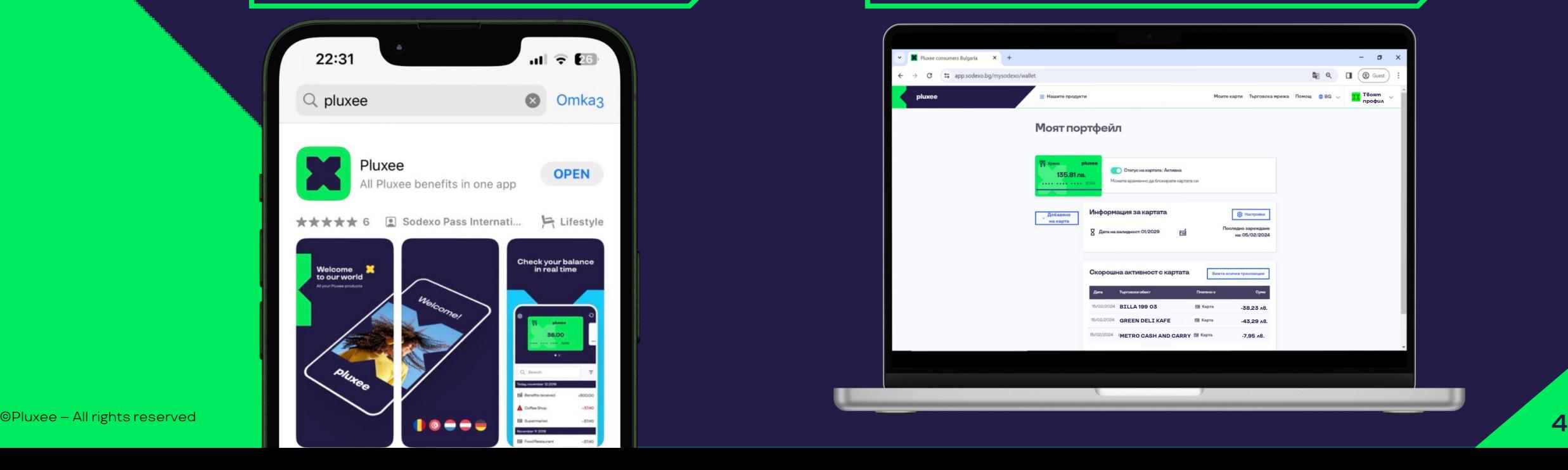

**[Виж инструкции за уеб портала](#page-23-0)  Pluxee, достъпен през браузъра на твоя компютър или телефон**

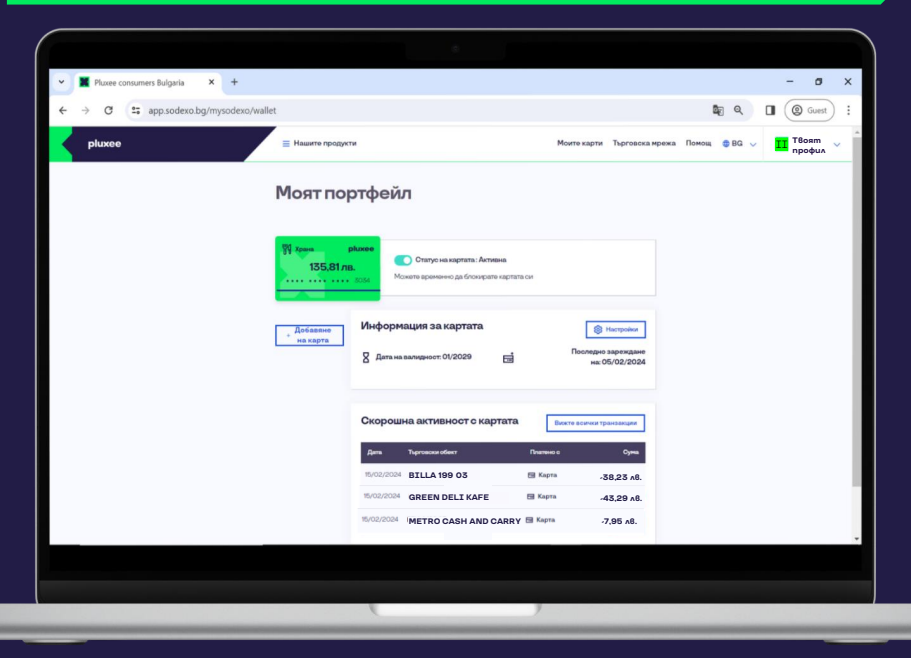

<span id="page-4-0"></span>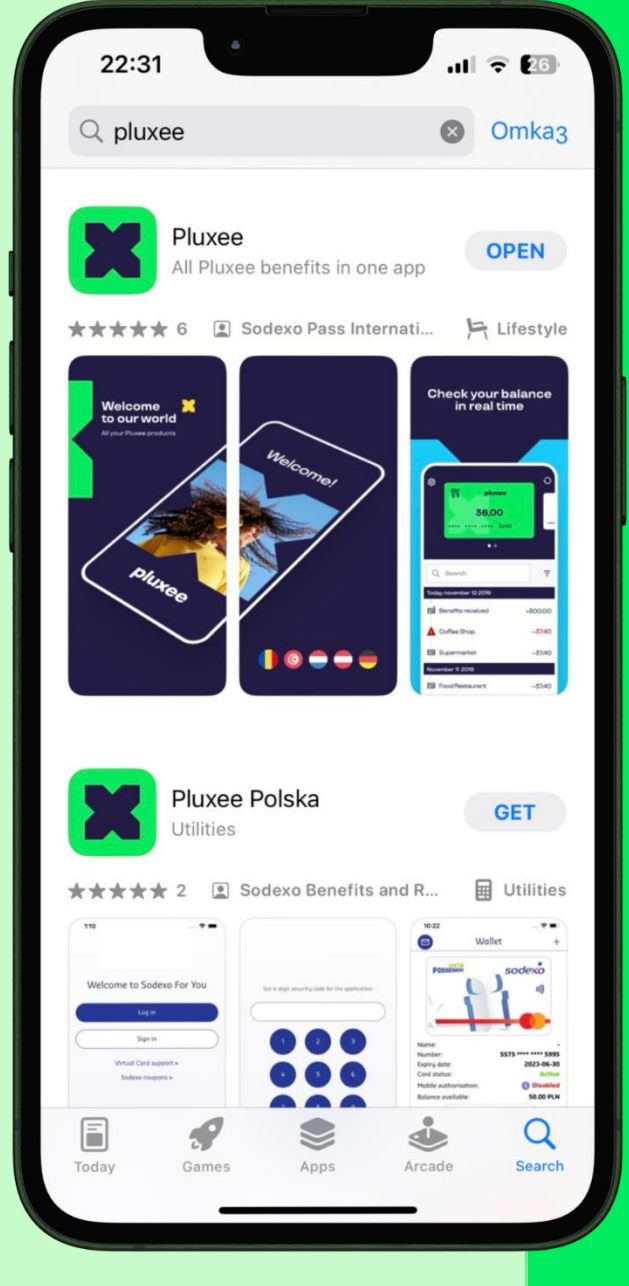

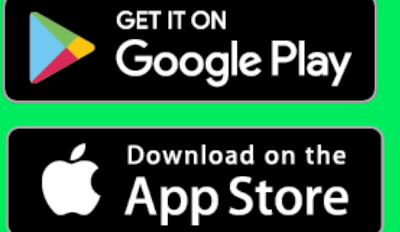

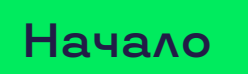

**[Избери друго](#page-3-0) устройство**

# **Инструкции за използване на мобилното приложение Pluxee**

## <span id="page-5-0"></span>**Посети секцията с клик на съоветната активна връзка:**

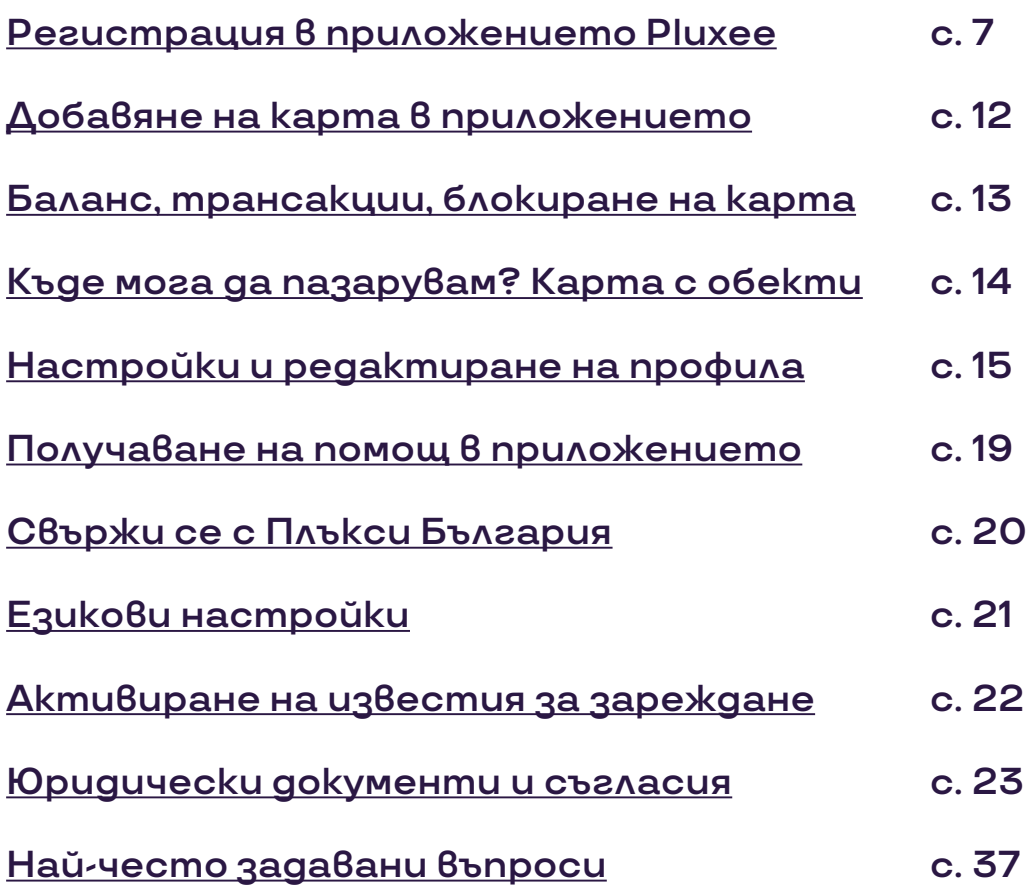

**[Начало](#page-1-0)**

**[Избери друго](#page-3-0) устройство**

# Съдържание

## **Регистрация в Pluxee**

<span id="page-6-0"></span>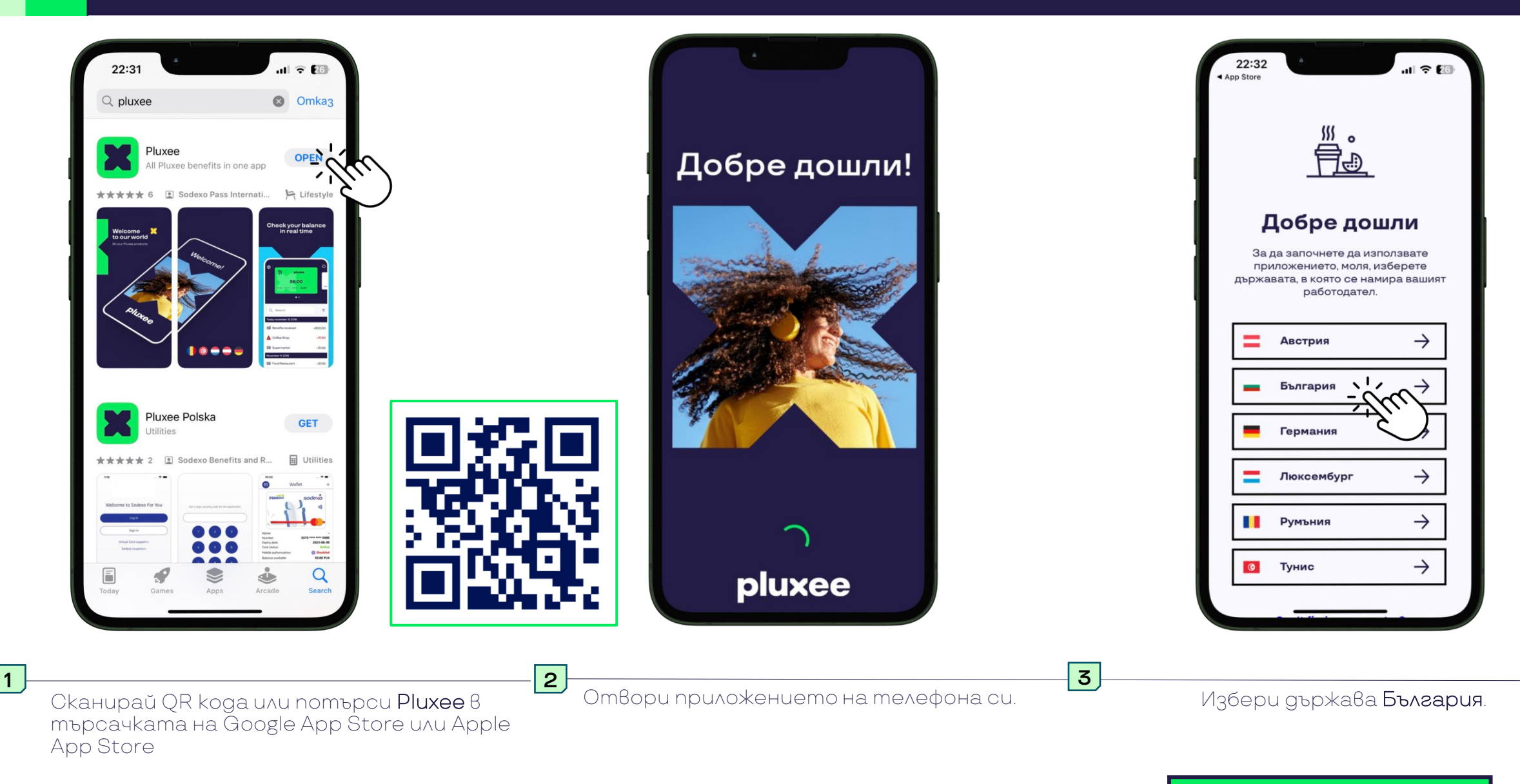

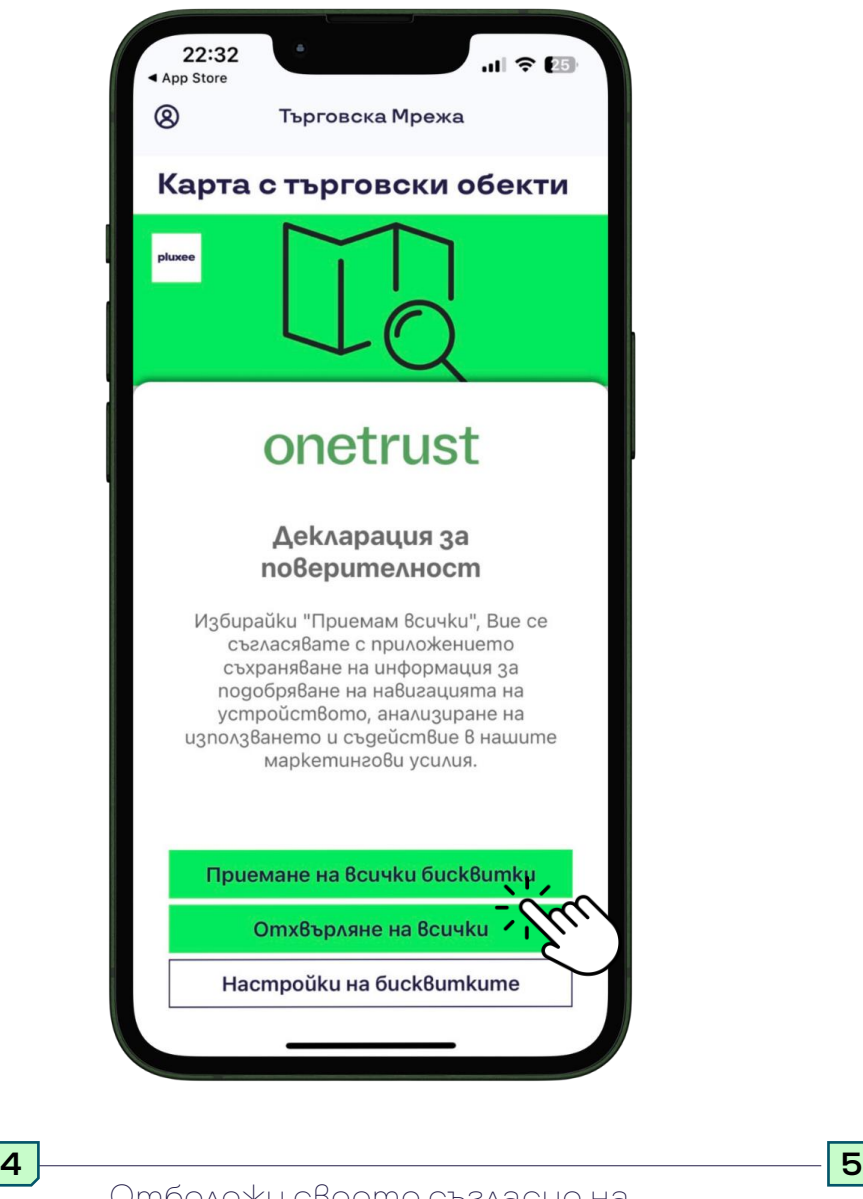

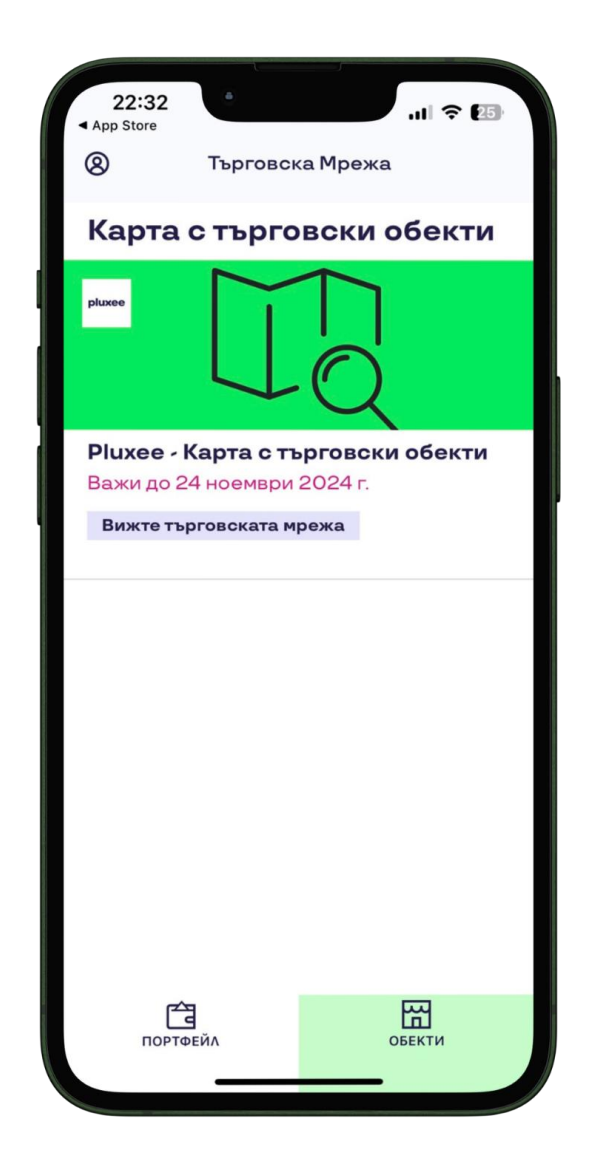

## Готово!

Вече имаш инсталирано приложението Pluxee на своя смартфон.

За да добавиш картата си за храна, трябва първо да се регистрираш.

Отбележи своето съгласие на Политиката за поверителност.

Готово! Можеш да пристъпиш към добавяне на картата си в приложението.

## **Регистрация в Pluxee**

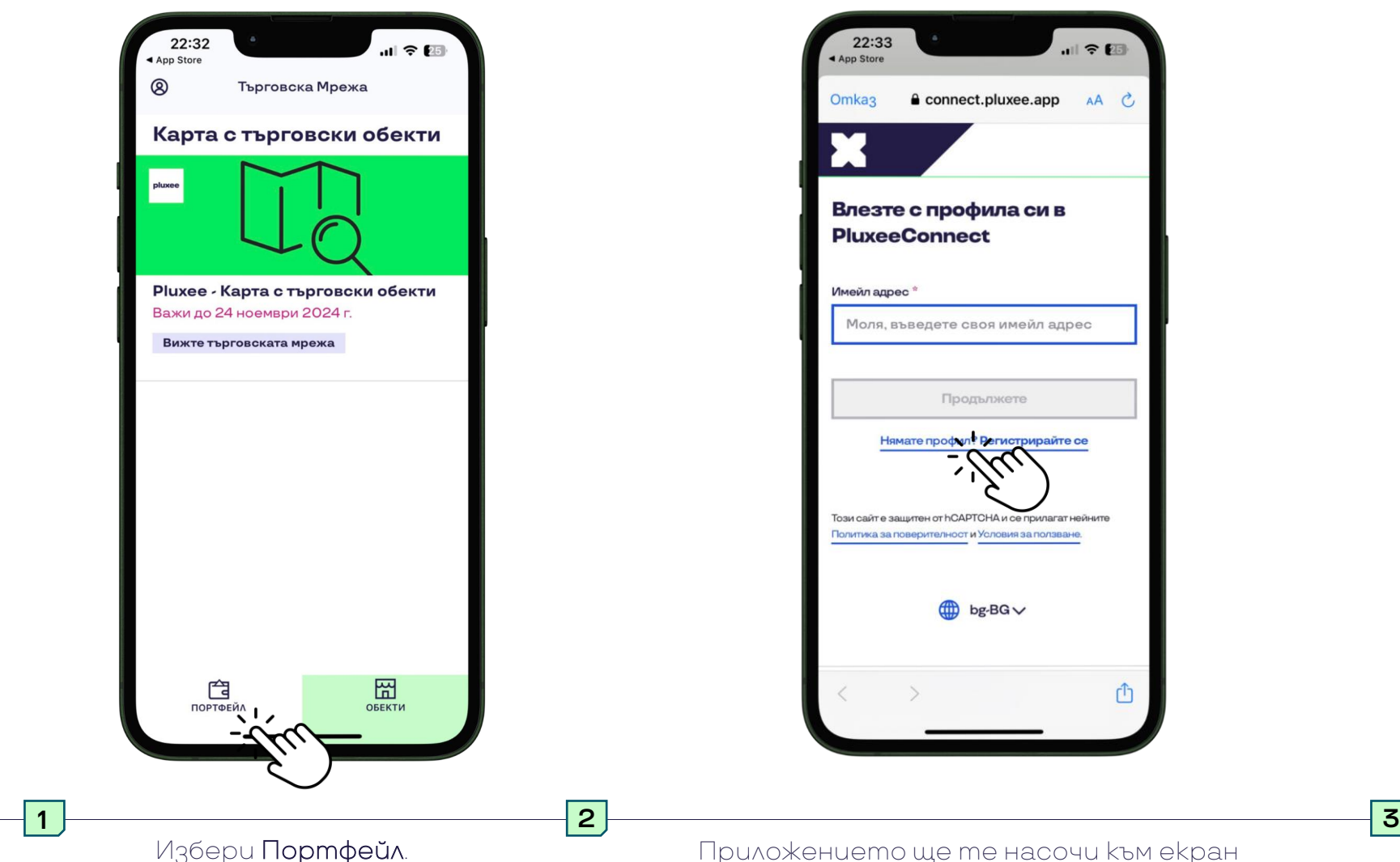

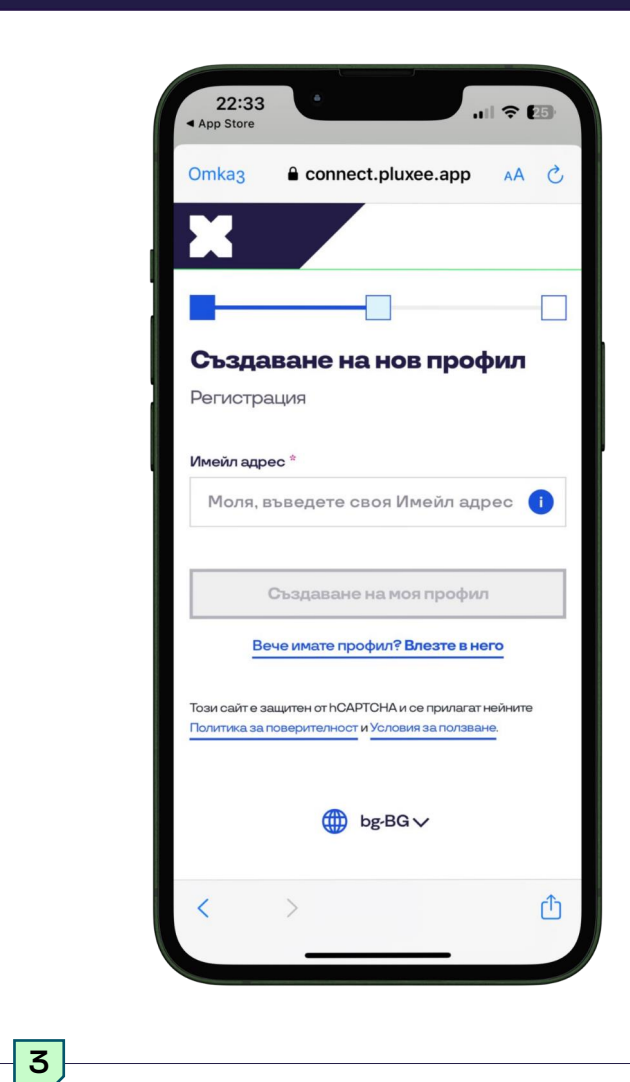

Създай своя профил. Ето как:

Приложението ще те насочи към екран за вход. Избери опция **Нямате профил? Регистрирайте се.**

川全国

AA C

ᠿ

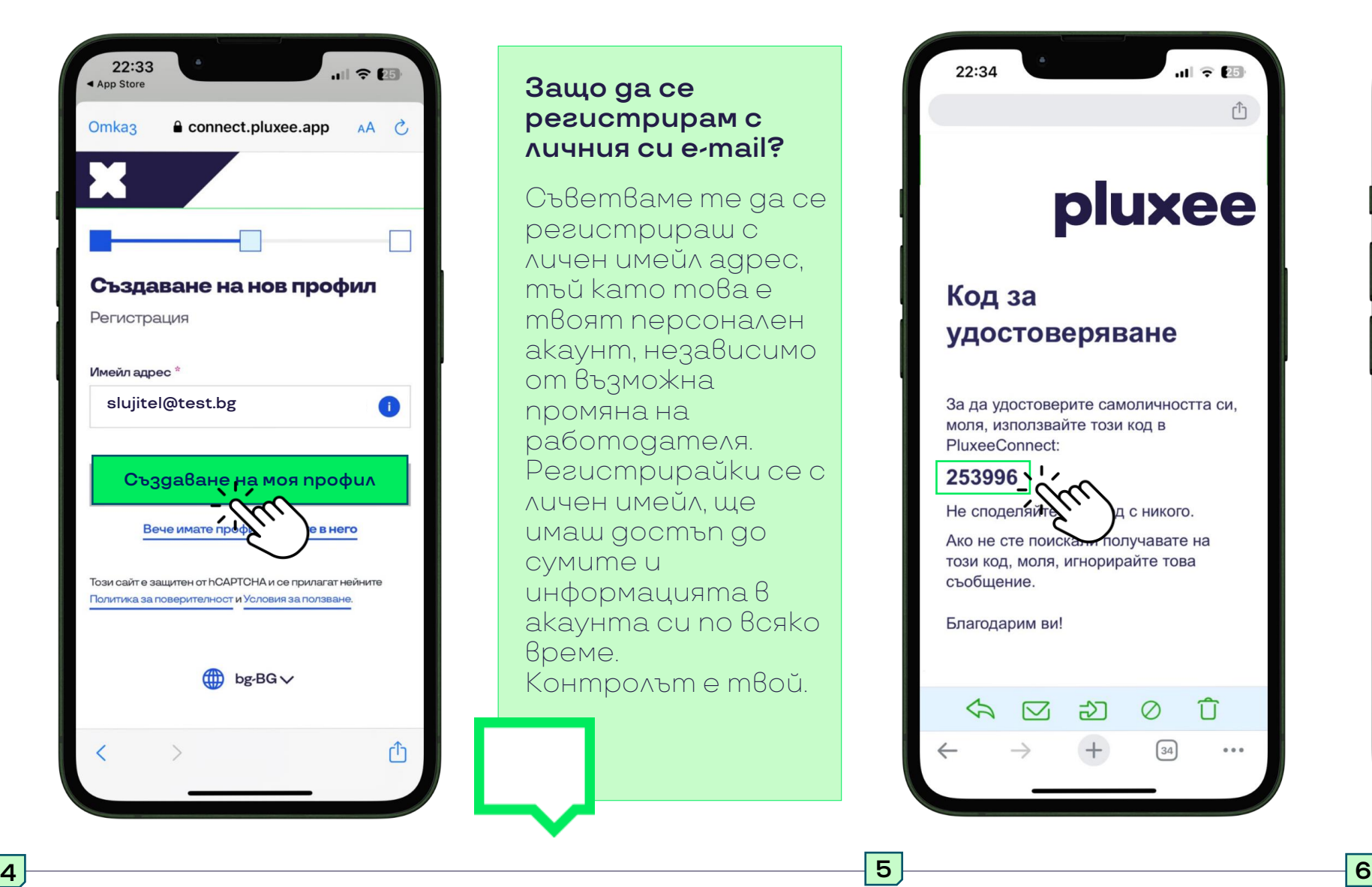

**Защо да се регистрирам с личния си e-mail?** Съветваме те да се регистрираш с личен имейл адрес, тъй като това е твоят персонален акаунт, независимо от възможна промяна на

работодателя. Регистрирайки се с личен имейл, ще имаш достъп до сумите и информацията в акаунта си по всяко време. Контролът е твой.

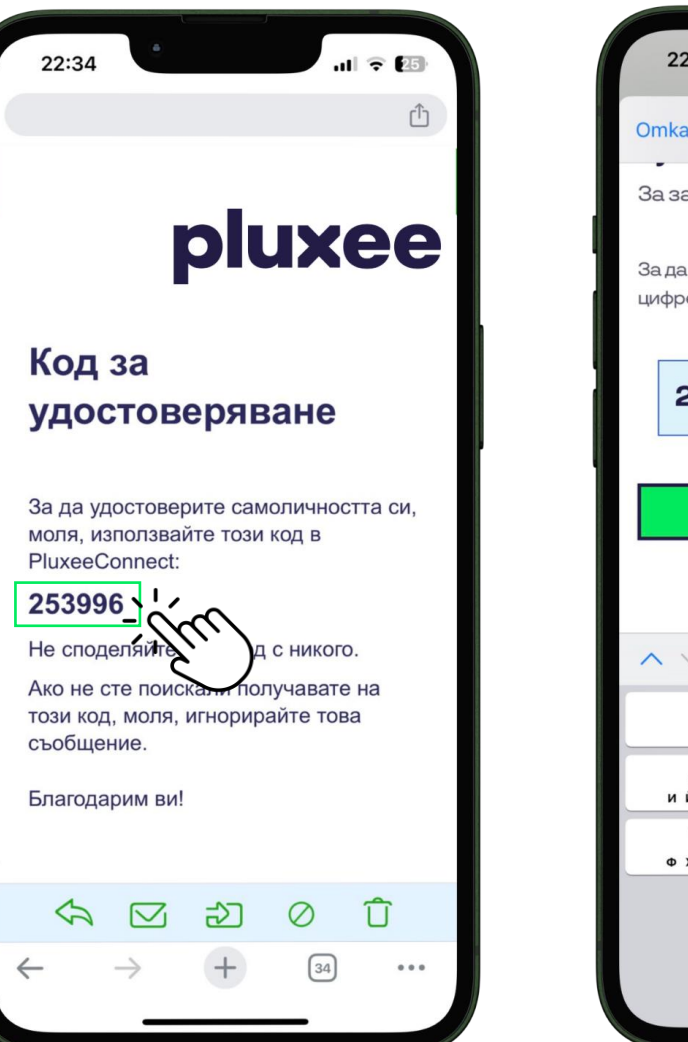

6-цифрен код за автентикация.

22:34  $|| \cdot || \cdot ||$  $\triangle$  connect.pluxee.app Omka<sub>3</sub> AA C За защита на профила За да подобрим сигурността, моля, въведете 6цифрен код изпратихме на slujitel@test.bg  $\overline{2}$ 5 3 9 9 6 ヽ╹╭ Продължете Повторно изпращане на код  $\wedge\vee$ **Tomo8o**  $\frac{2}{4.5.8 \text{ F}}$ 3 A E Ж 3 4 5 6 **ийкл** мноп **PCTY** 8 9 7 **ФХЦЧ** шщъь ю я  $\otimes$  $\Omega$ 

Въведи кода в предвиденото за това поле.

Въведи свой личен e-mail agpec.. Согласно на селото на намейла си ще получиш

©Pluxee – All rights reserved **[Към съдържанието](#page-5-0) 10**

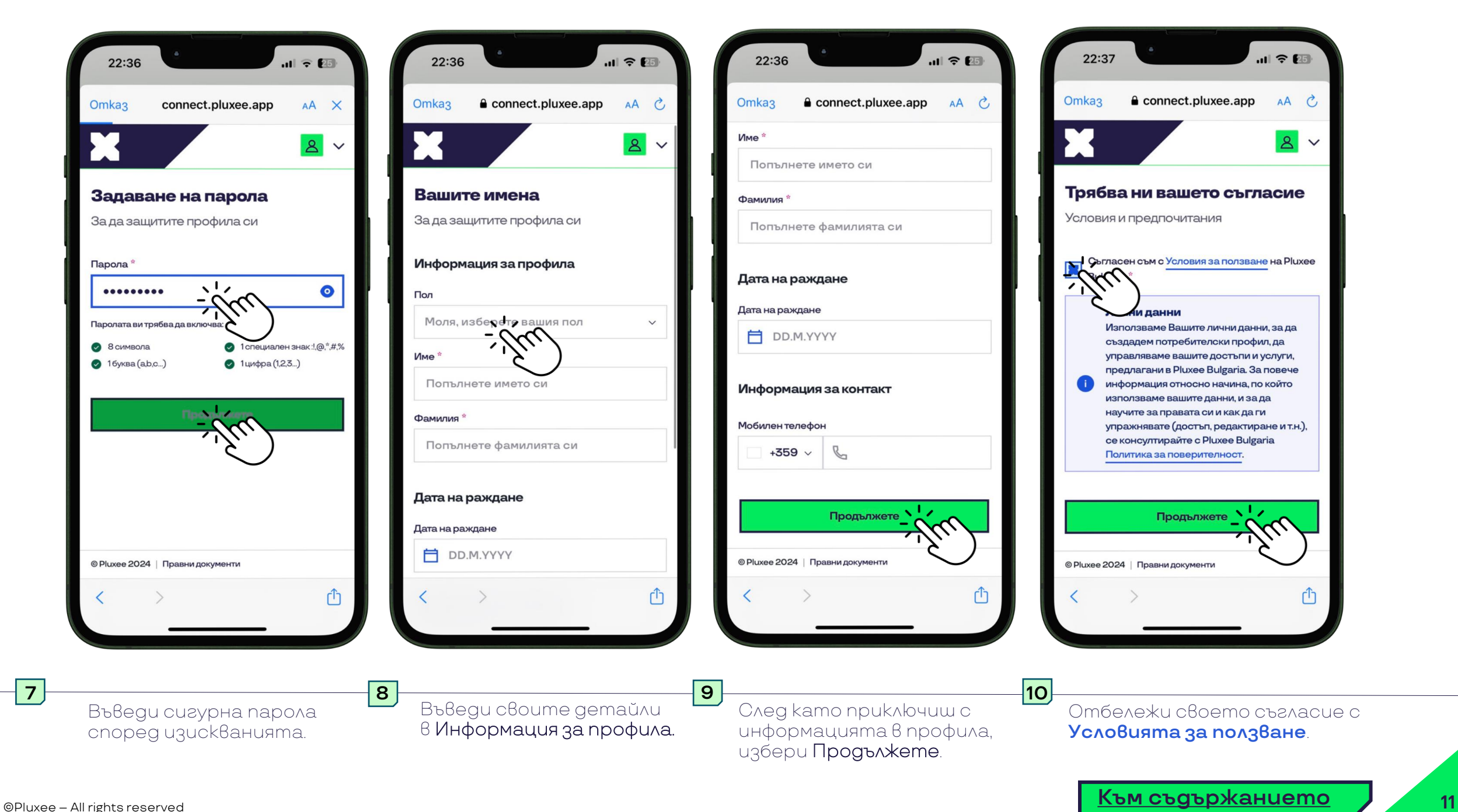

# **Добавяне на карта в приложението**

<span id="page-11-0"></span>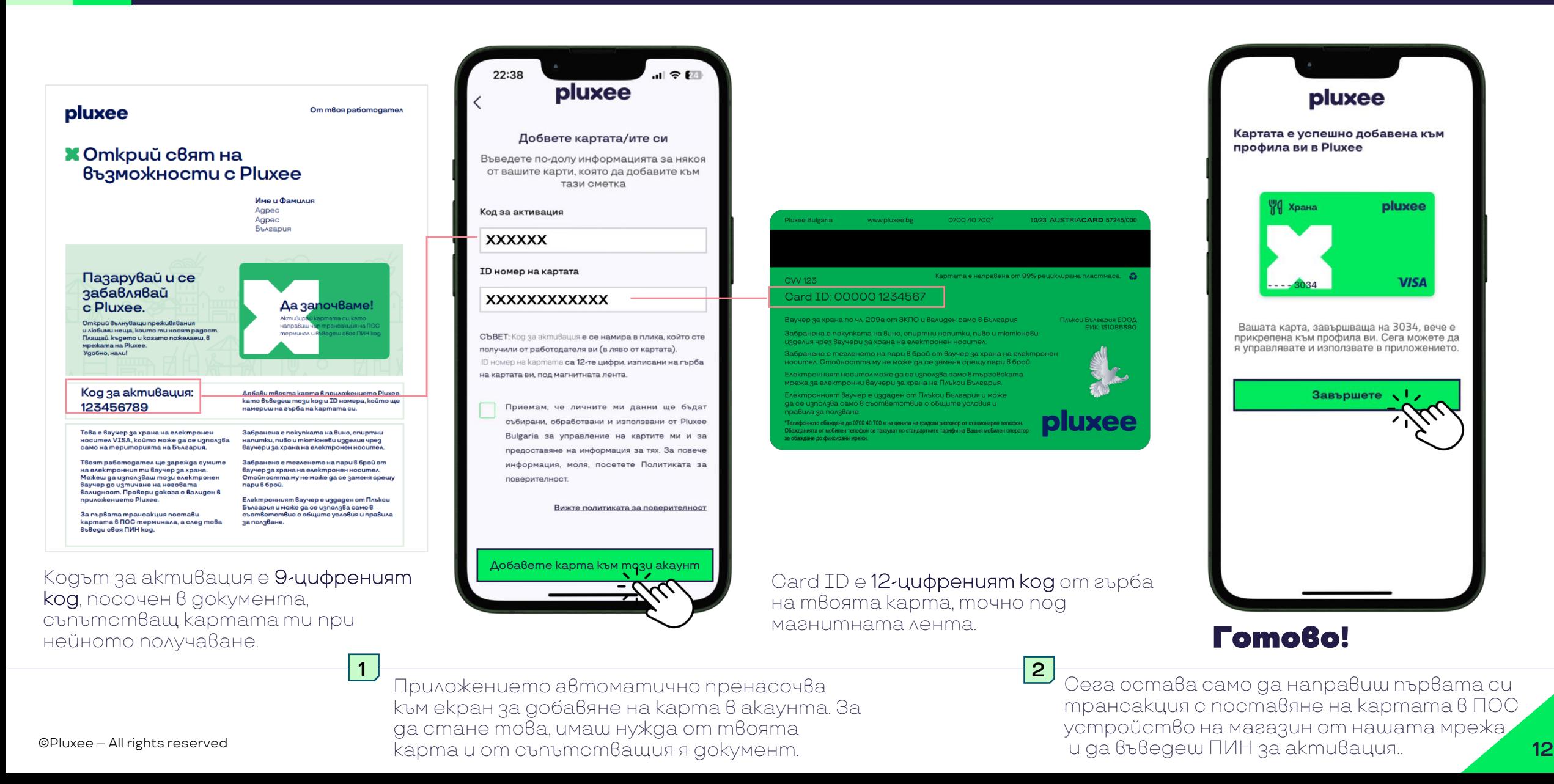

## **Баланс, трансакции, основни функции**

9:33

7 февруари 2024 г.

5 февруари 2024 г. **Презареждане** 

白

ПОРТФЕЙЛ

BTLLA 264.02

TFS\*DELI KAFE BP

 $\bullet$ 

**[Към съдържанието](#page-5-0)**

떪

**ОБЕКТИ** 

pluxee

22:39

Добре дошли!

白

**ПОРТФЕЙЛ** 

 $\bullet$ 

Храна

200.00 лв.

. . . . . . . . . . . . 3034

 $\bullet$   $\bullet$ 

Активирайте картата си на ПОС

• Временно спрете тази карта

терминал с еднократна ЧИП и ПИН

計令図

 $\Omega$ 

<span id="page-12-0"></span>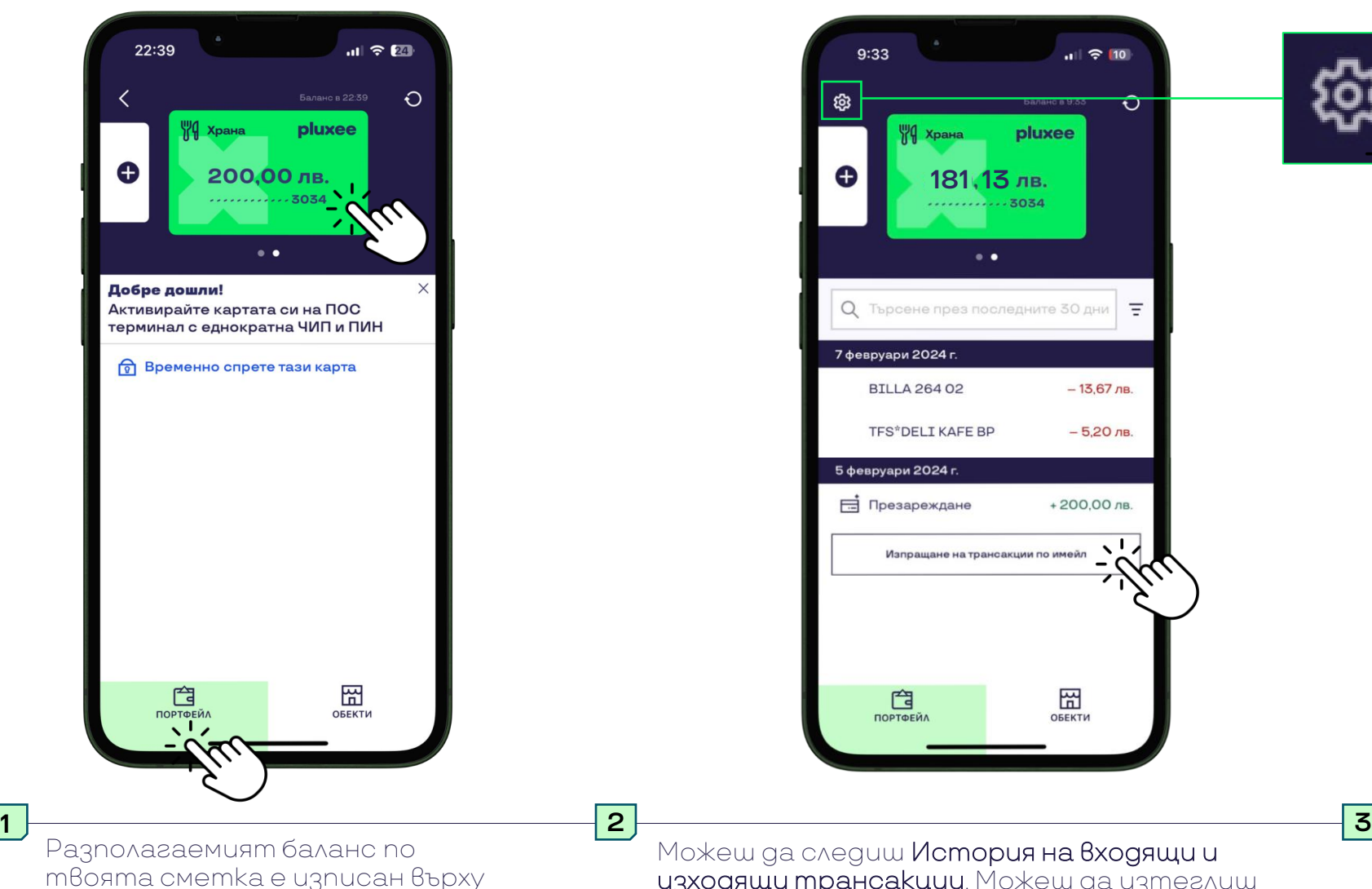

зелената карта в меню Потфейл.

Можеш да следиш История на входящи и изходящи трансакции. Можеш да изтеглиш отчет за своите трансакции оттук, като избереш Изпращане на трансакциите по мейл.

181,13 лв.<br>............<sub>3034</sub>

 $\bullet$  .

Q Търсене през последните 30 дни

Изпращане на трансакции по имейл

pluxee

WI Храна

 $\approx 110$ 

 $\mathbf{\hat{o}}$ 

 $\equiv$ 

 $-13.67$   $\overline{AB}$ 

 $-5.20$  лв.

+200,00 лв

囧

ОБЕКТИ

©Pluxee – All rights reserved **13** Ако загубиш картата си или своя ПИН, можеш временно да блокираш картата. Тази функция се вйзуализира при докосване на зъбчатото колело в горния ляв ъгъл.

<span id="page-13-0"></span>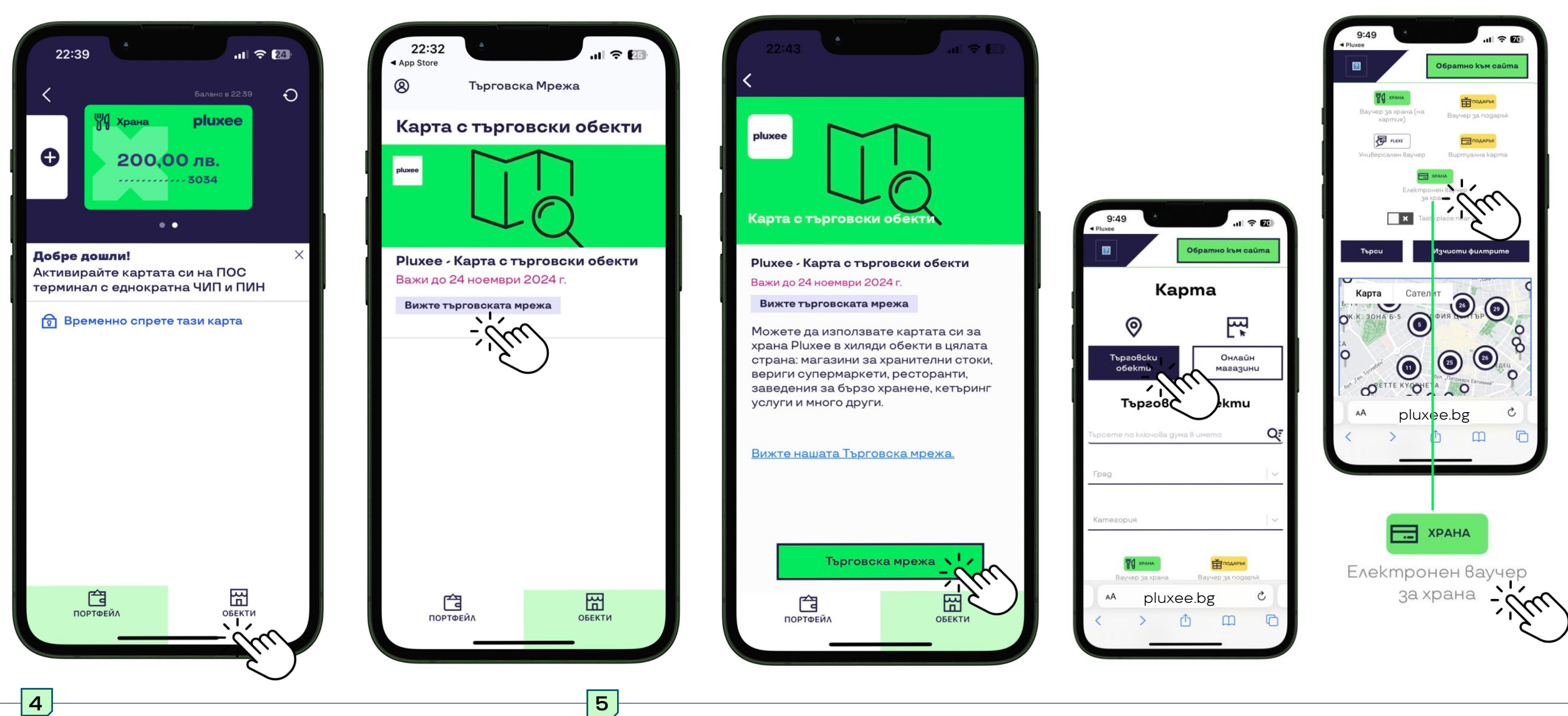

С клик на Обекти можеш да видиш мрежата от търговски обекти.

Бутон Търговска мрежа ще те пренасочи към интерактивната карта с обекти на Pluxee, където можеш да сортираш обекти според ключова дума, града, в който се намираш, тип обект, и избор на използвания продукт. ©Pluxee – All rights reserved **[Към съдържанието](#page-5-0) 14**

Уверете се, че сте избрали продукт "Електронен ваучер за храна"

## **Настройки и редактиране на профила**

**[Към съдържанието](#page-5-0)**

<span id="page-14-0"></span>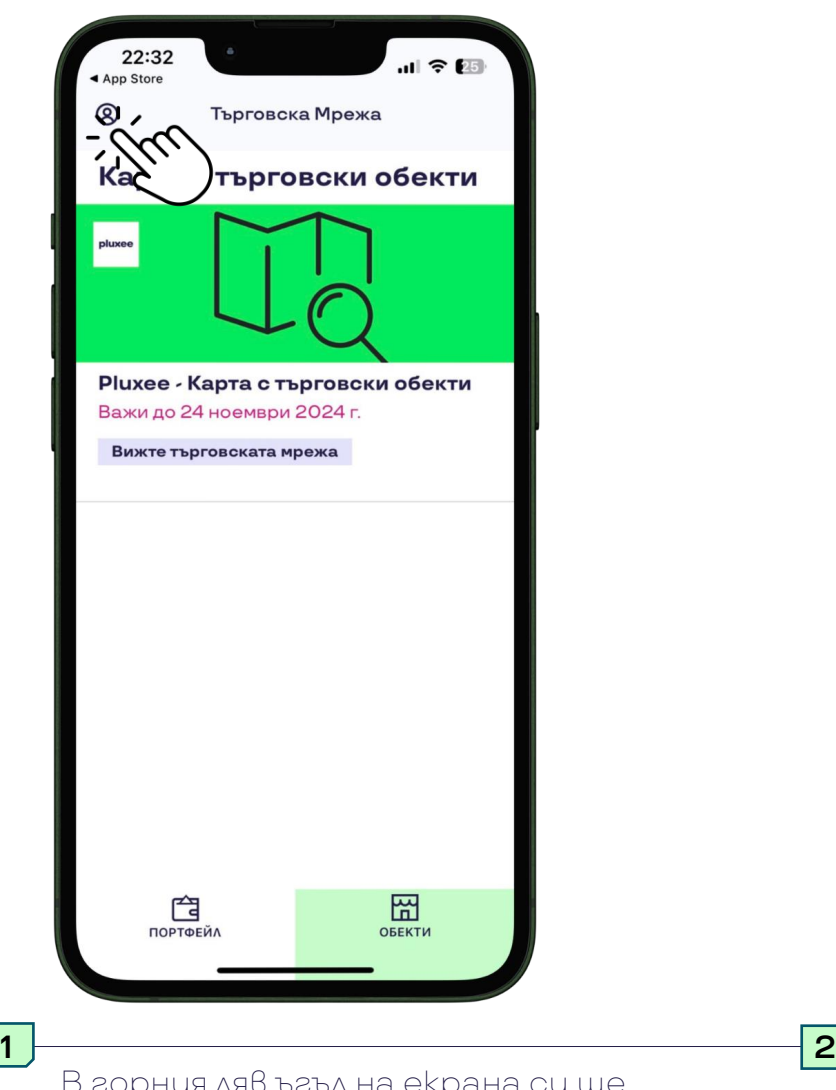

В горния ляв ъгъл на екрана си ще забележиш иконката, през която можеш да достъпиш настройките на своя профил.

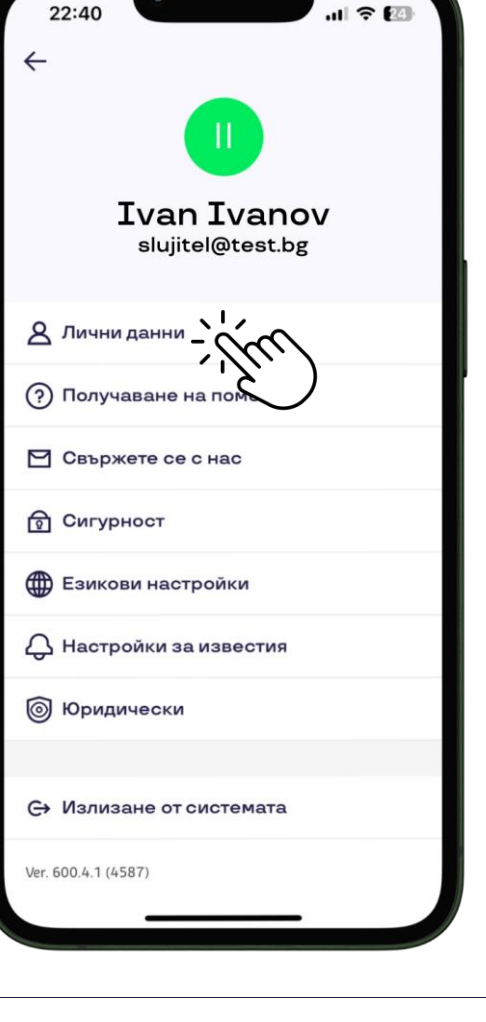

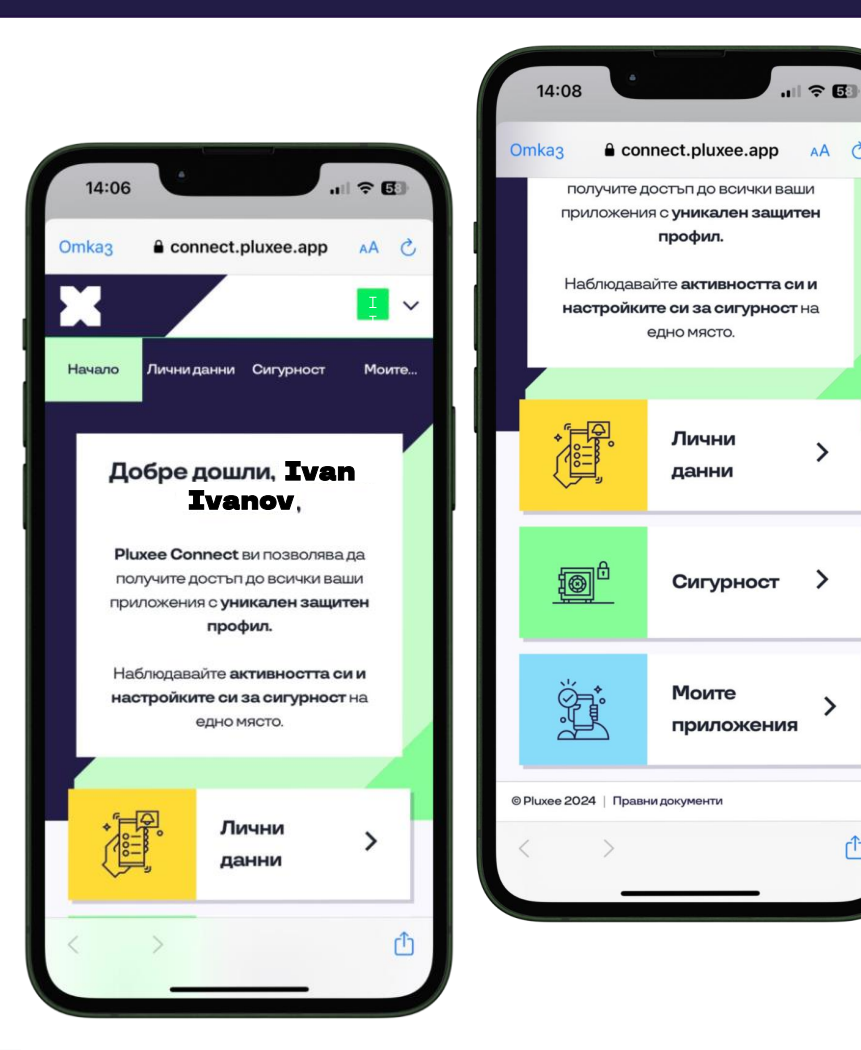

От опция Лични данни можеш да редактираш настройките на своя профил, да променяш своите имена, телефон, имейл, парола. Ето как: ©Pluxee – All rights reserved **15**

**3**

Приложението пренасочва към connect.Pluxee.app в твоя браузър, където можеш да управляваш и редактираш цялата своя информация.

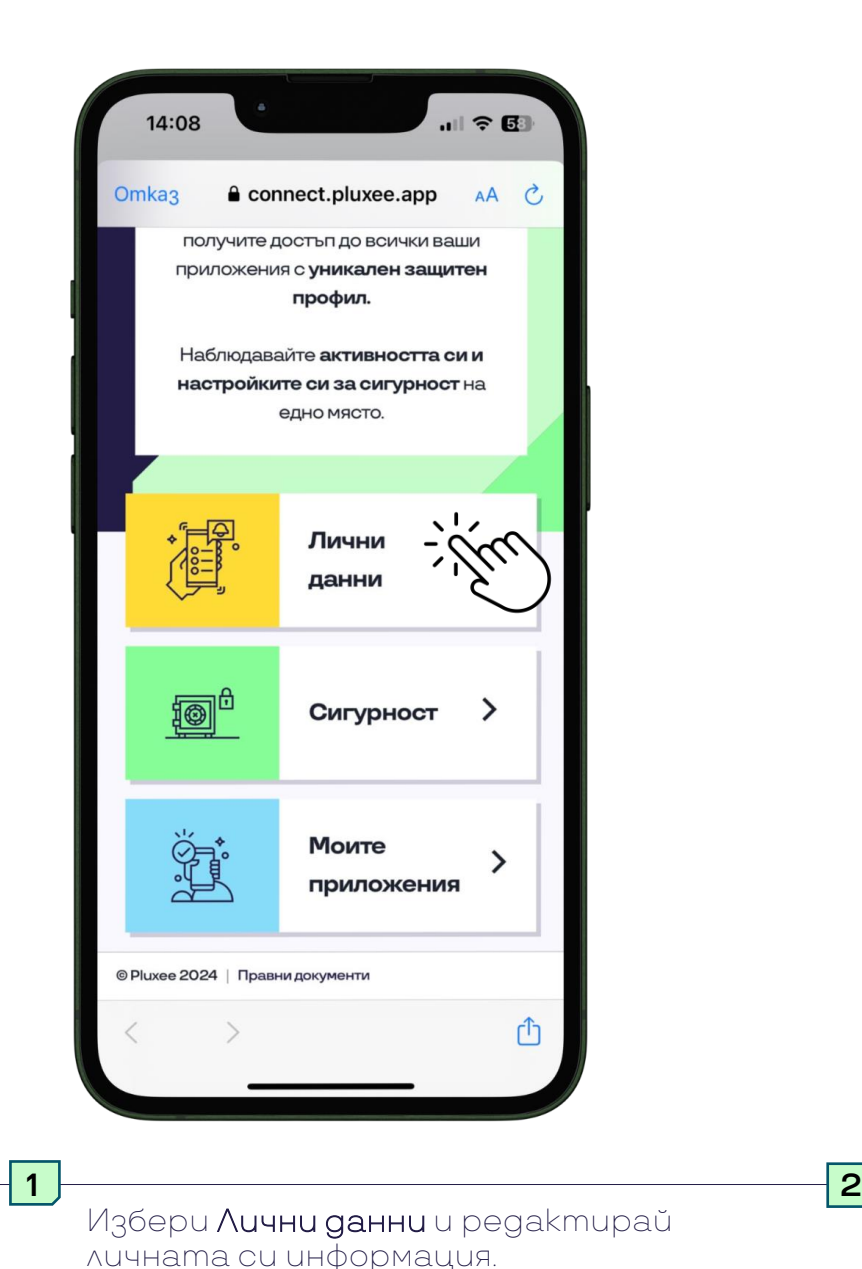

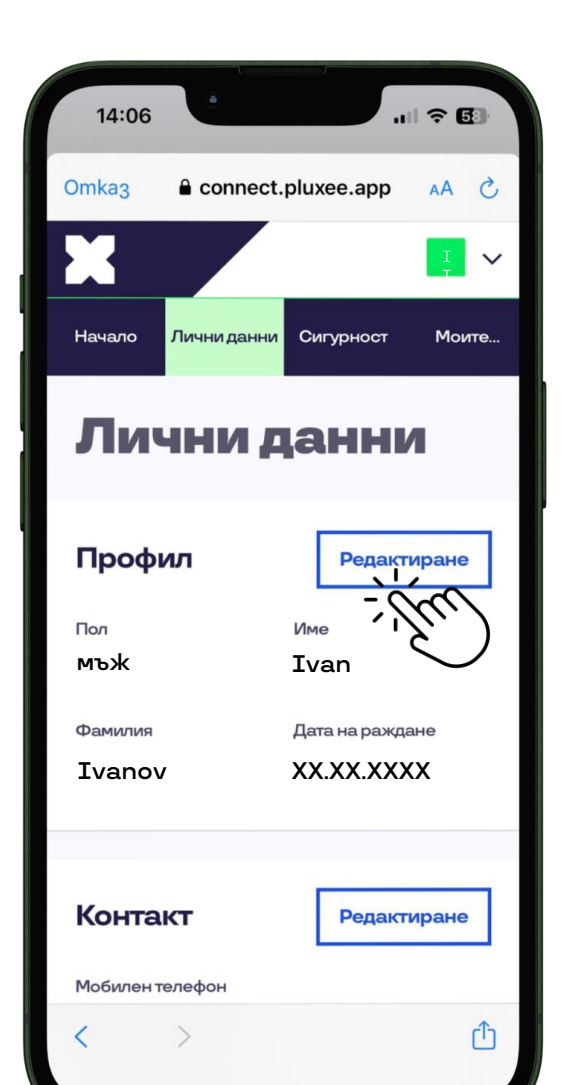

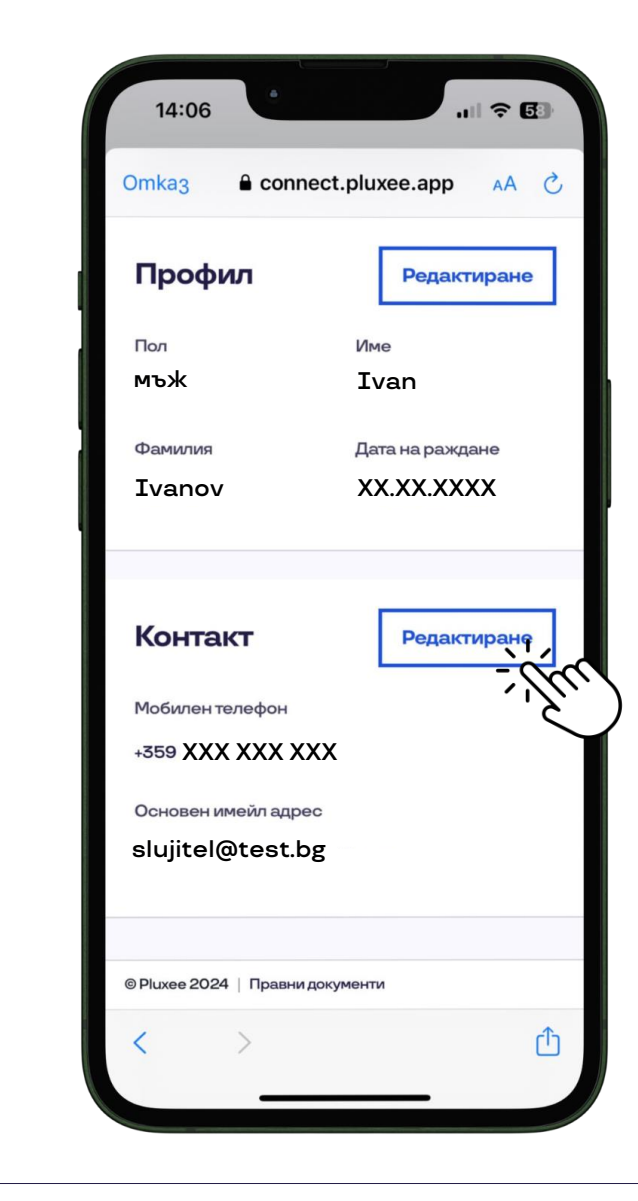

Оттук можеш да редактираш имена, пол, рождена дата, телефон или имейл.

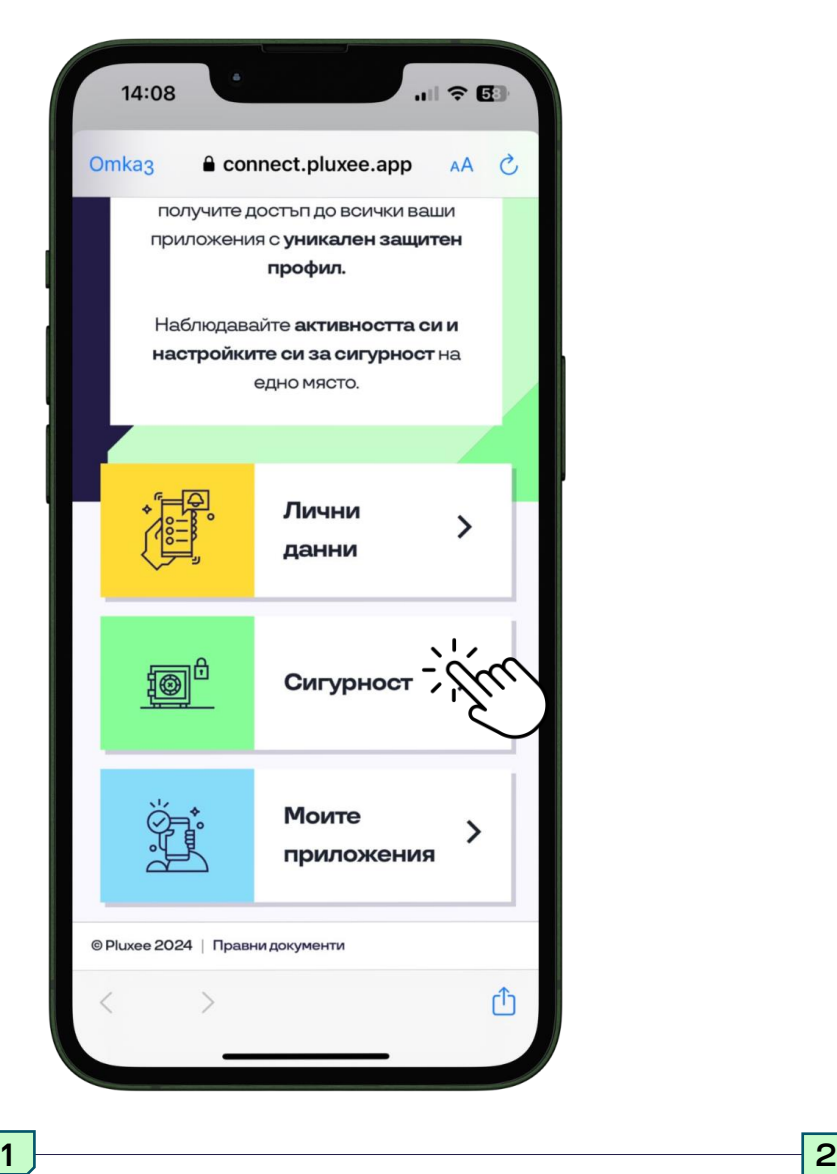

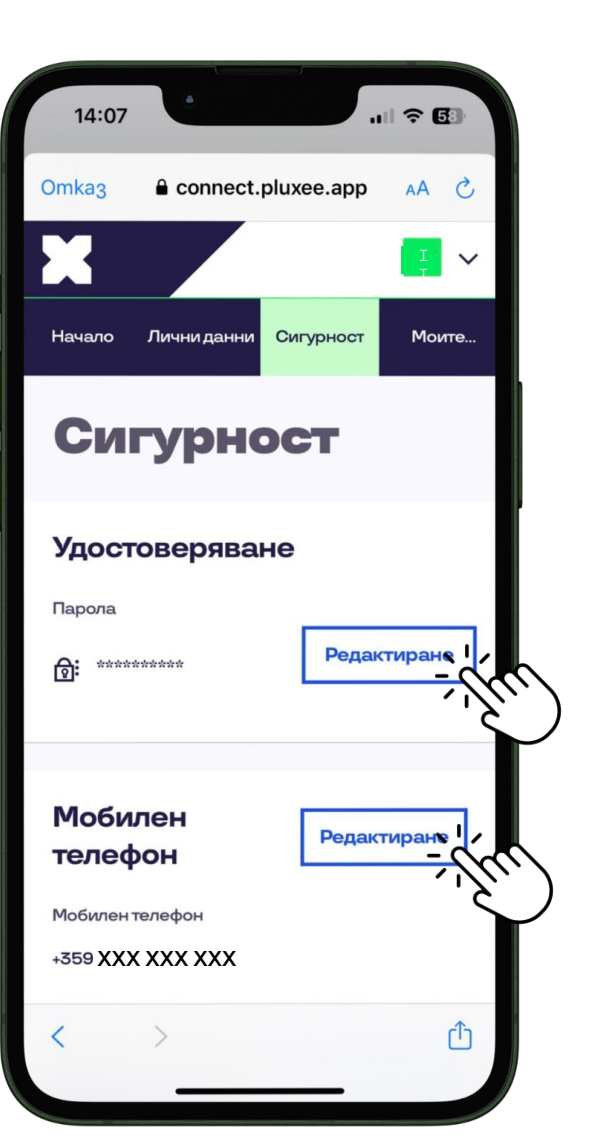

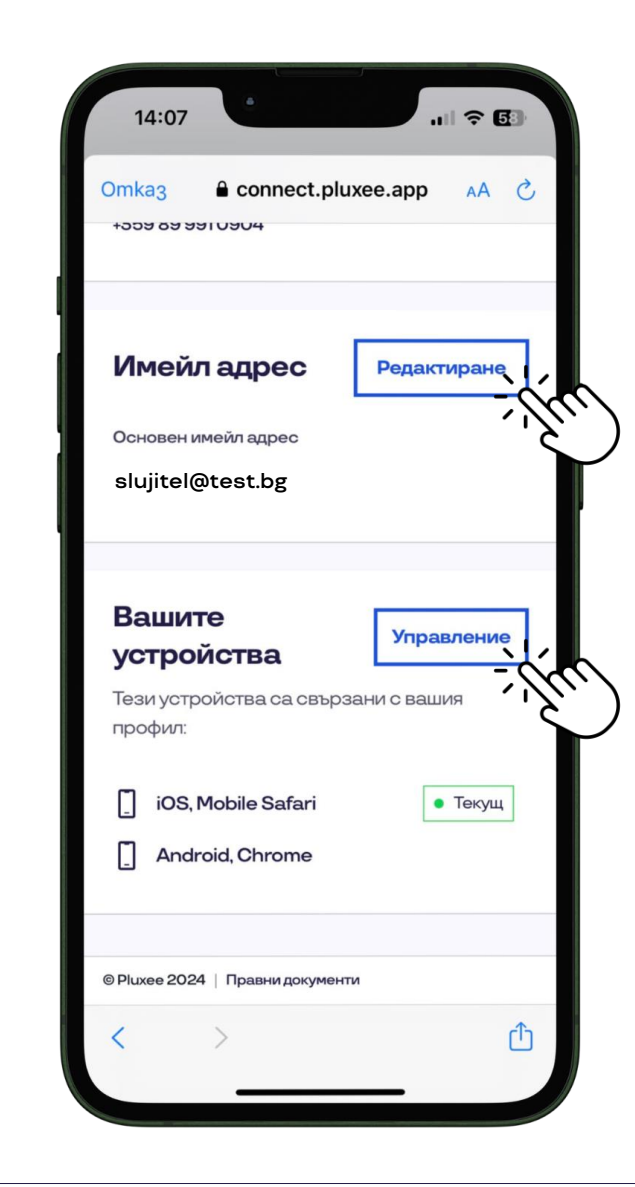

Избери Сигурност и редактирай личната си информация.

Оттук можеш да редактираш своята парола, телефонен номер и да видиш активните устройства, на които приложението е инсталирано с твоите детайли.

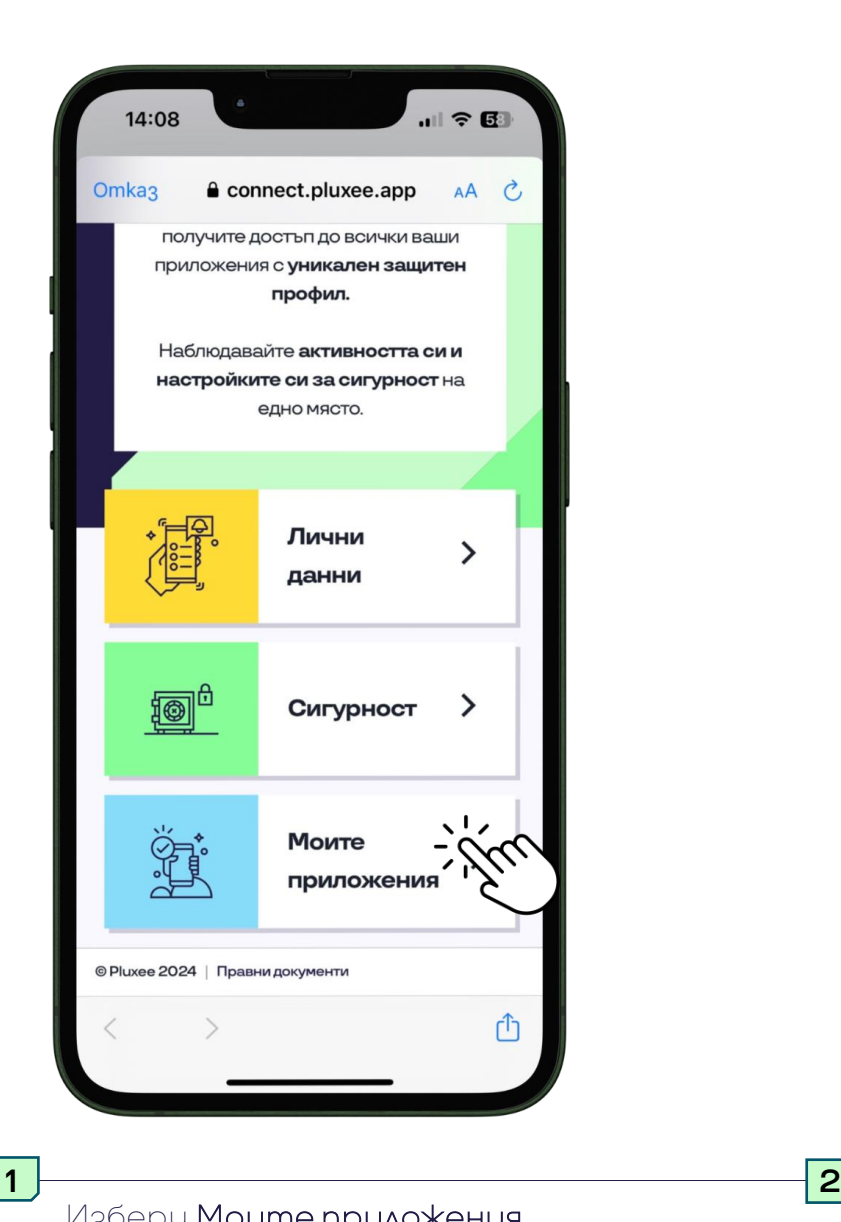

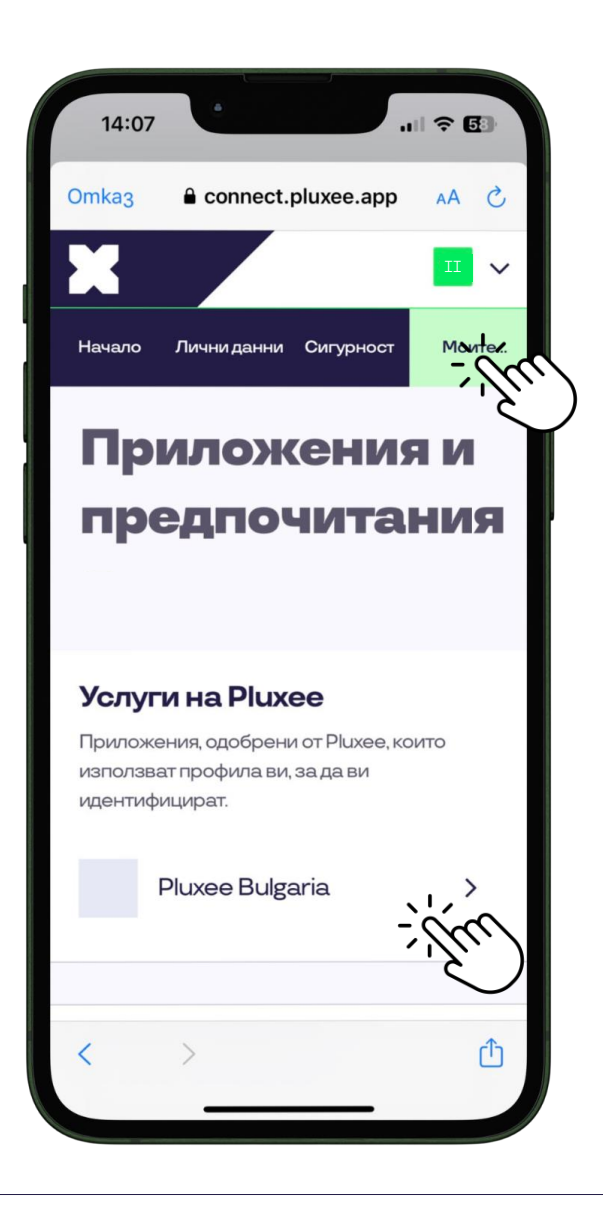

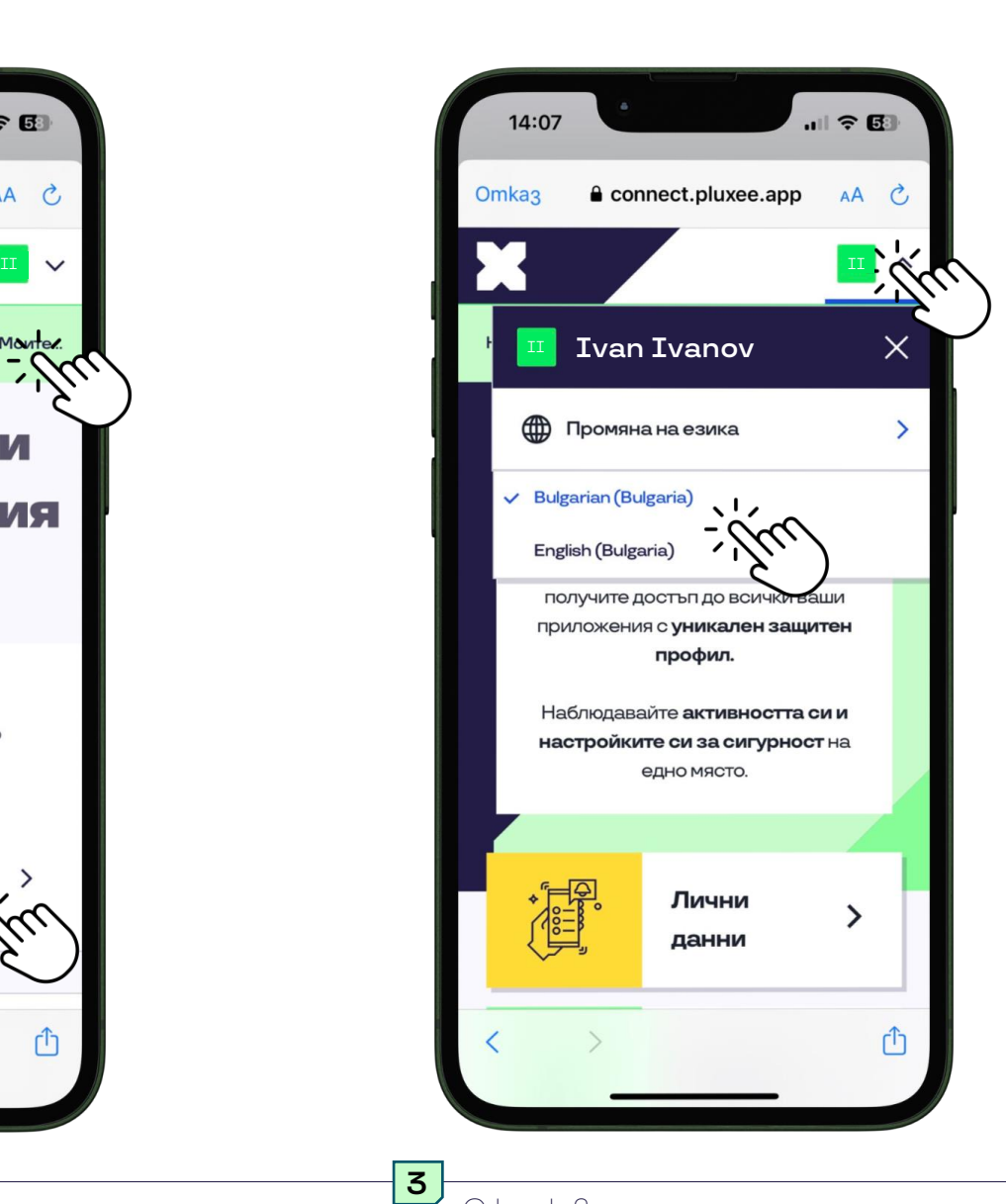

Избери Моите приложения. Избери Моите приложения използват тези данни за идентификация.

С клик върху горния десен ъгъл с твоите инициали на латиница можеш да смениш езика на това меню.

## **Получаване на помощ в приложението**

<span id="page-18-0"></span>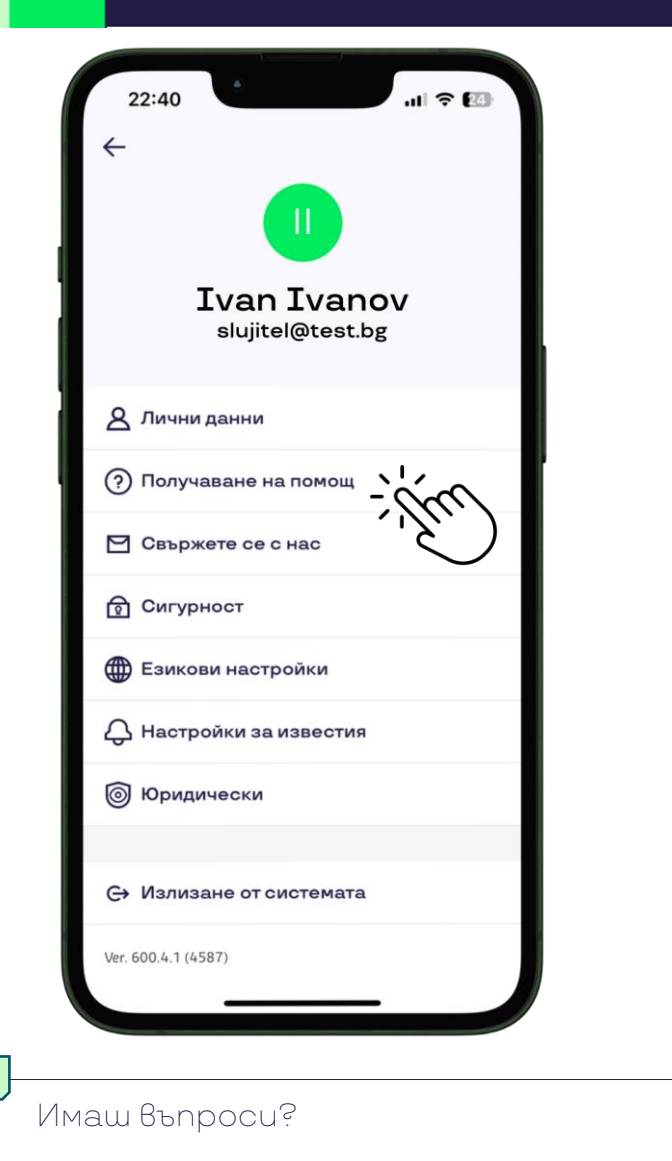

Виж най-често задаваните в секция Получаване на помощ.

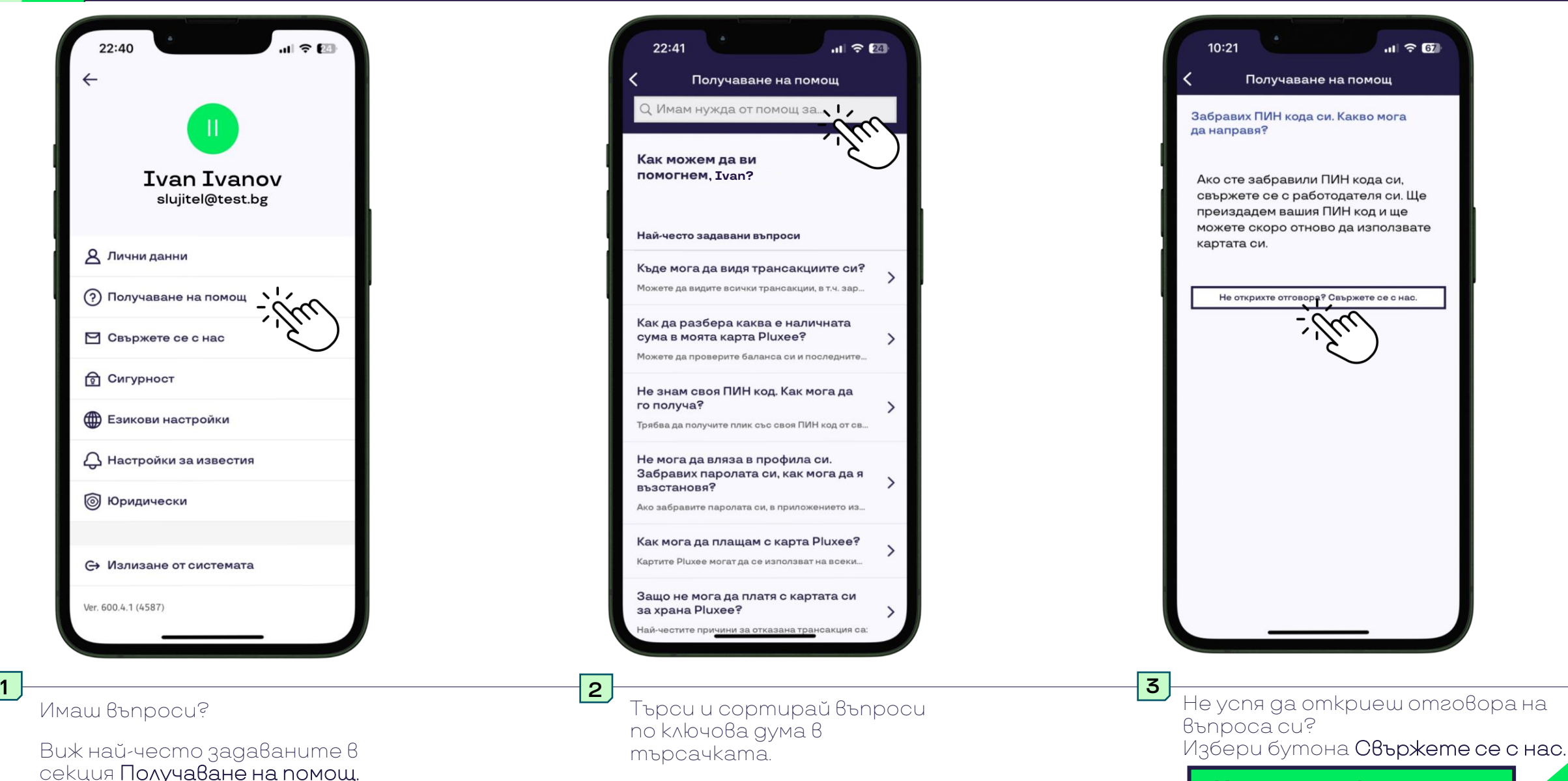

©Pluxee – All rights reserved **[Към съдържанието](#page-5-0) 19**

## **Свържи се с нас**

<span id="page-19-0"></span>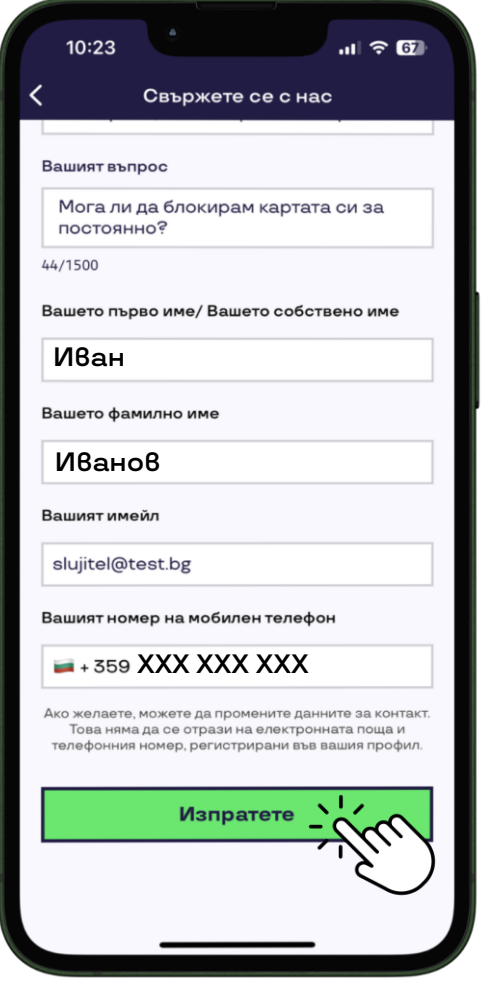

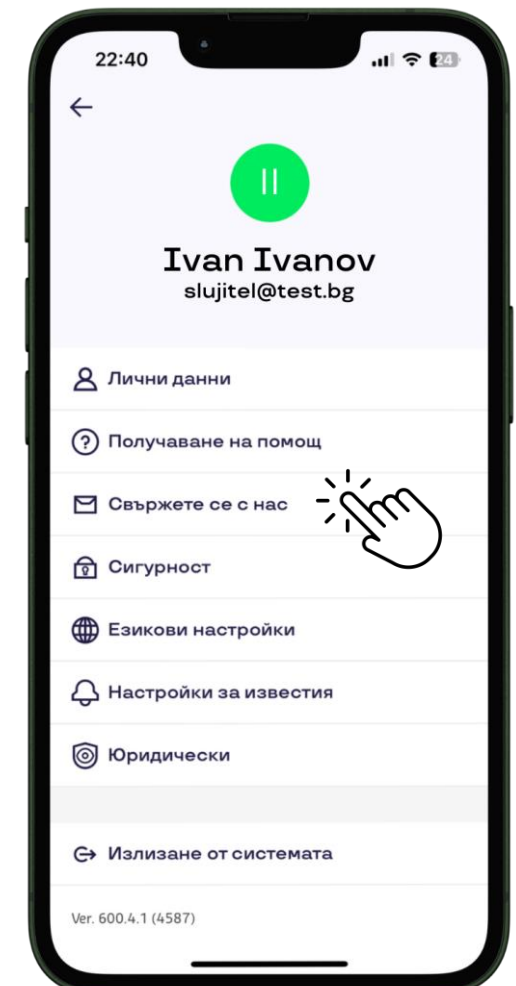

#### **Искаш да се свържеш директно с нас?**

#### **0700 40 700**

е националният телефонен номер за връзка с Центъра за обслужване на клиенти на Плъкси България. От понеделник до петък от 09:00 ч. до 18:00 ч. Телефонното обаждане е на цената на градски разговор от стационарен телефон. Обажданията от мобилен телефон се таксуват по стандартните тарифи на Вашия мобилен оператор за обаждане до фиксирани мрежи.

**<sup>4</sup> <sup>2</sup>** Ще се визуализира прозорец, в който можеш да изпратиш своя въпрос и контакти, за да се свържем с теб и да ти съдействаме.

Същата функция можеш да достъпиш в профила си през бутона Свържете се с нас.

## **Езикови настройки**

◎ 潭 ... || 31%■

<span id="page-20-0"></span>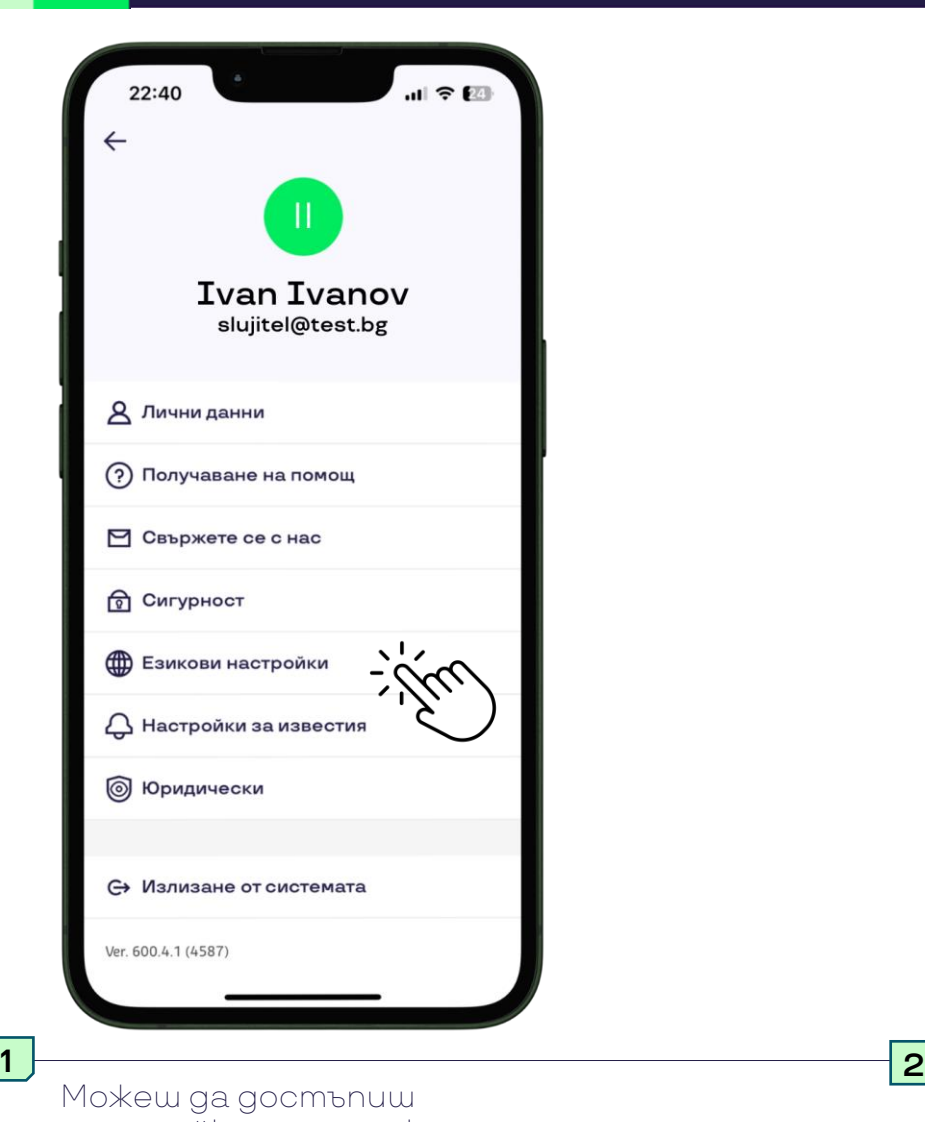

 $|| \cdot || \cdot ||$ **Language settings** Език The language you set here will be the Променете езика на приложението default language for the App. в настройките на телефона English (US) Приложението е достъпно на езици Английски (САЩ) и Български. Докоснете бутона по-долу и следвайте Bulgarian следните стъпки: Deutsch (Deutschland) 1 - Изберете език. Deutsch (Österreich) 2 - Изберете език от списъка. Français (Luxembourg) Отидете на СИИ Са приложението **C** Français (Tunisie) **Natal Română** iOS  $|||$  $\bigcirc$ 

11:44

Можеш да зададеш език на показване в зависимост от спецификата на операционната система на твоето устройство. За iOS, тряба да достъпиш настройките на устройството. За Android се визуализира меню за избор на език.

12:04 四面 @

настройките за език от опция Езикови настройки на своя профил.

# **Активирай известия за зареждане**

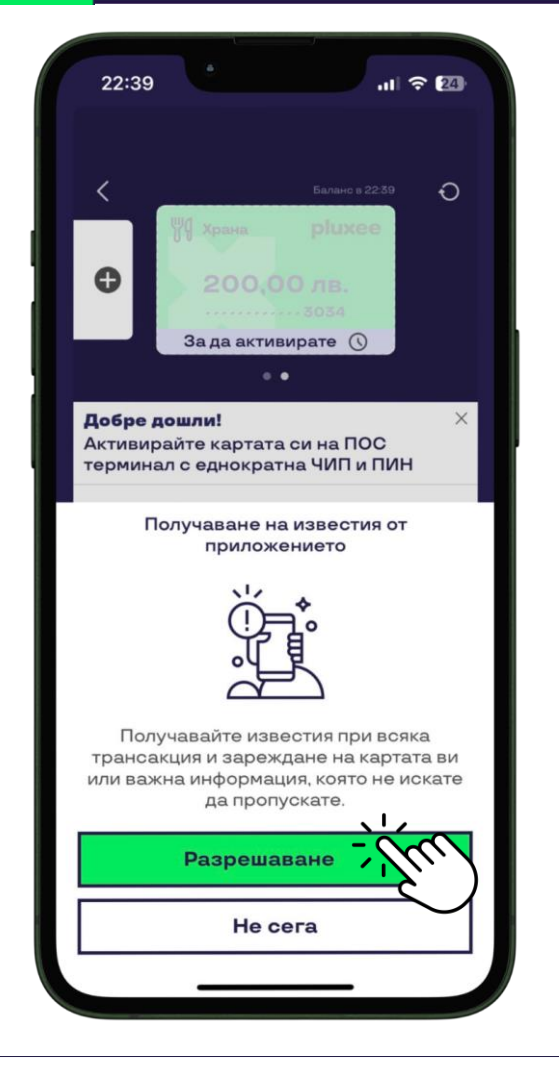

<span id="page-21-0"></span>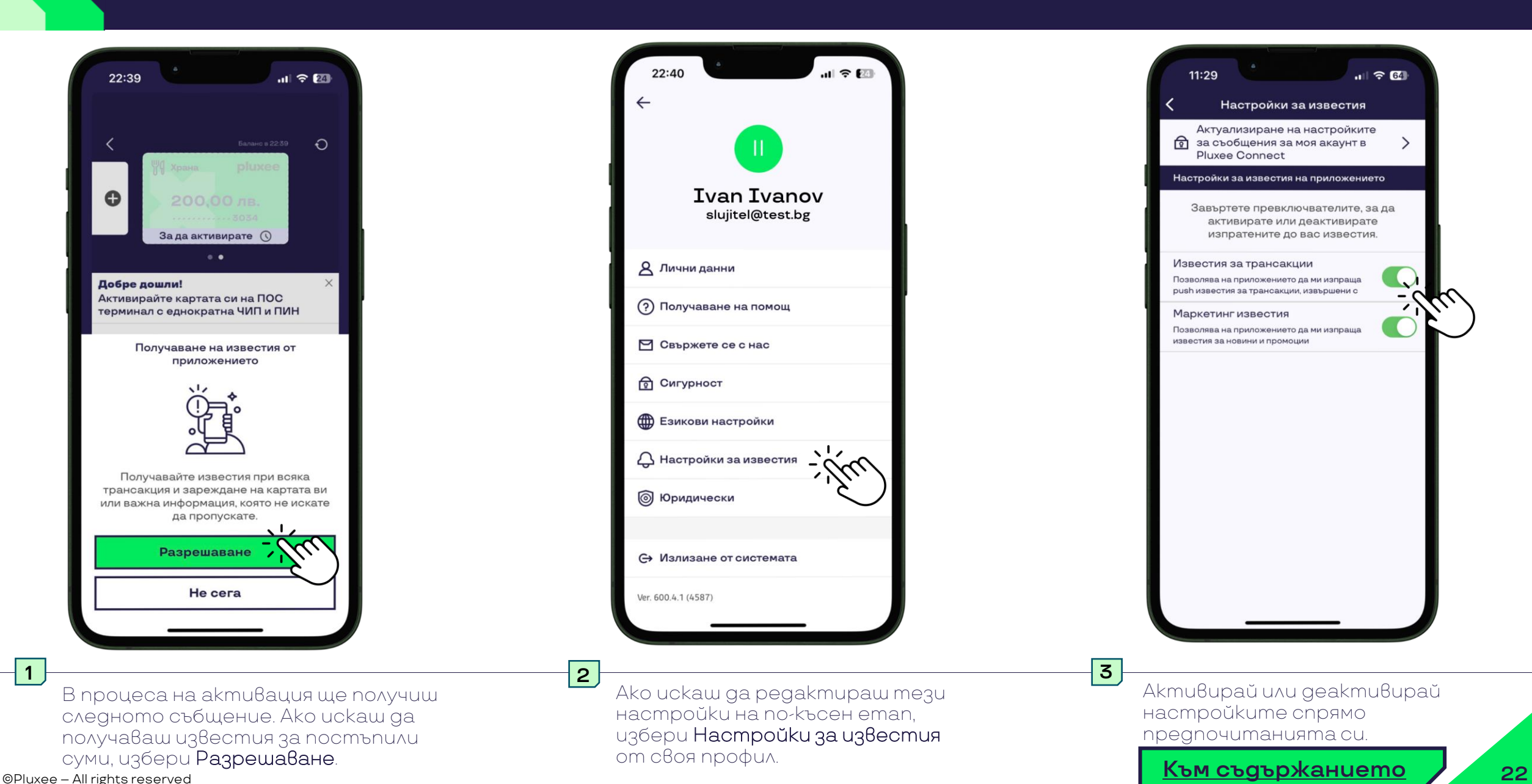

В процеса на активация ще получиш следното събщение. Ако искаш да получаваш известия за постъпили суми, избери Разрешаване.

## **Юридически документи и съгласия**

<span id="page-22-0"></span>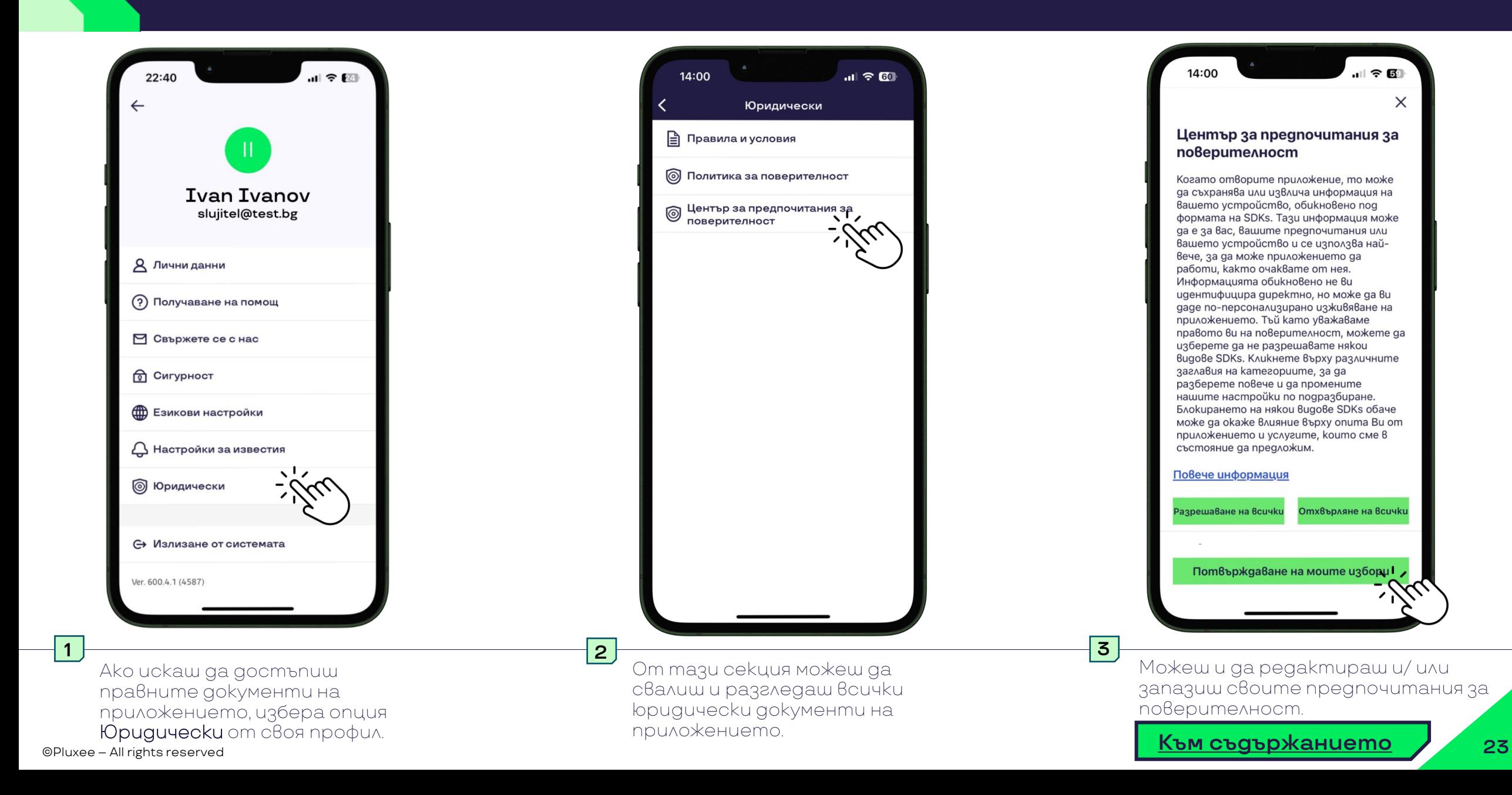

 $\times$ 

<span id="page-23-0"></span>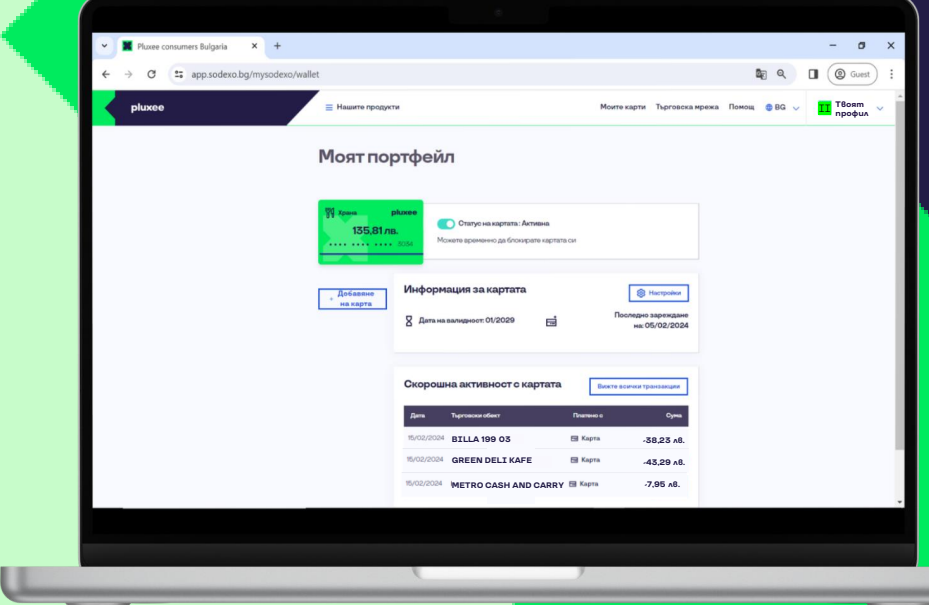

**Инструкции за уеб портал Pluxee за потребители [consumers.pluxee.bg](https://consumers.pluxee.bg/)**

**[Начало](#page-1-0)**

**[Избери друго](#page-3-0) устройство**

## <span id="page-24-0"></span>**Посети секцията с клик на съоветната активна връзка:**

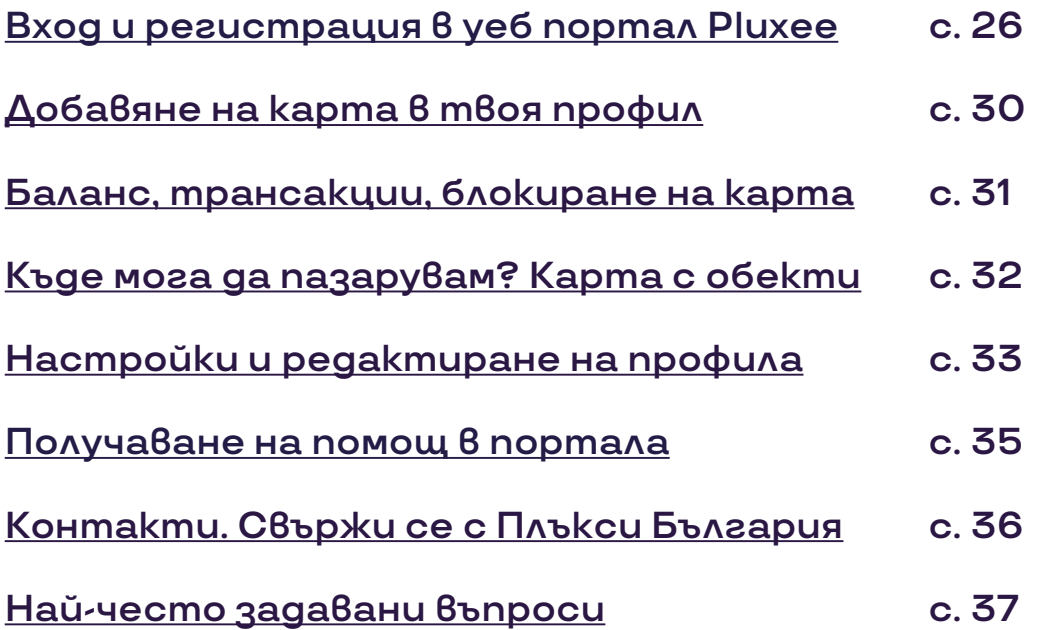

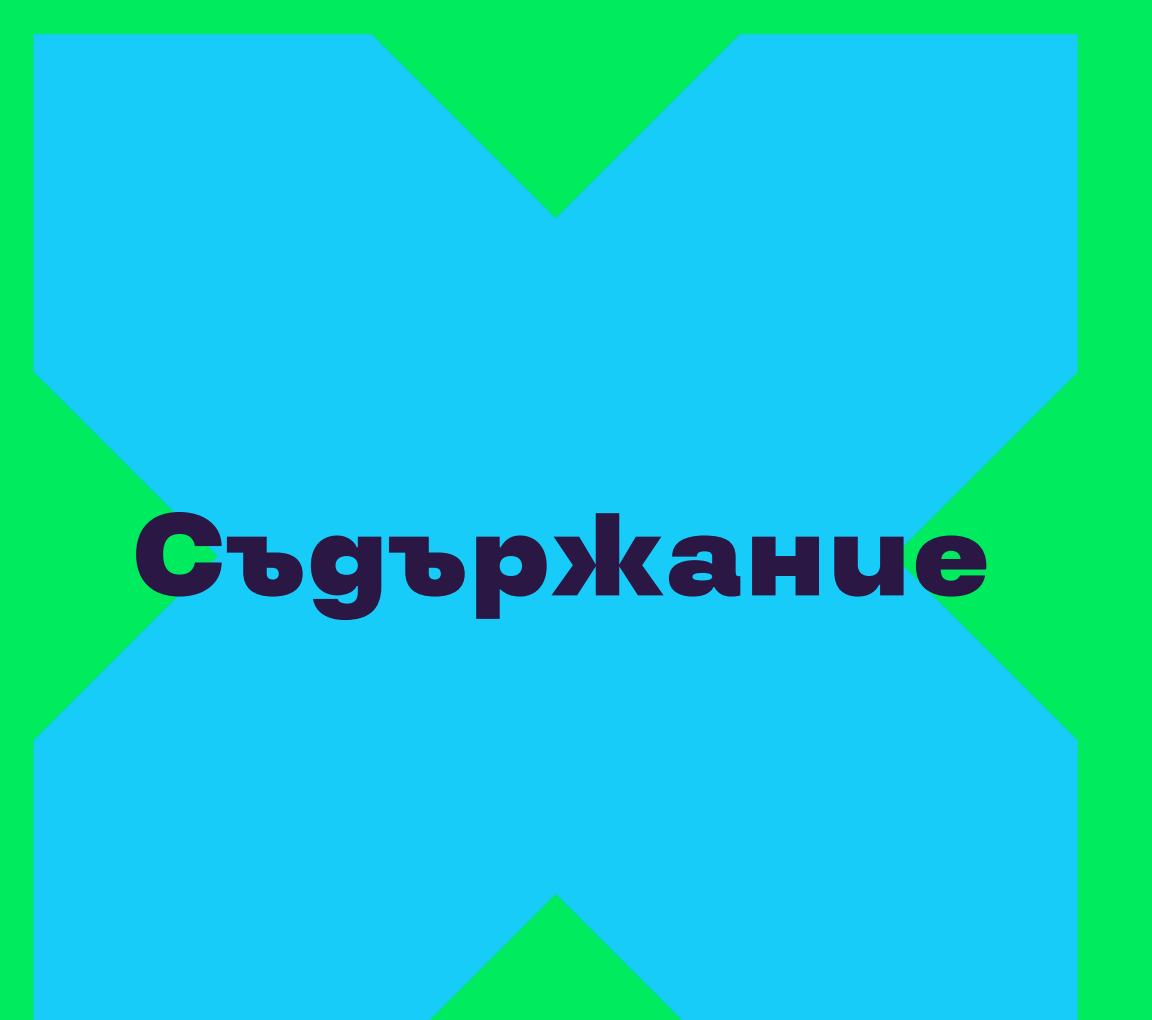

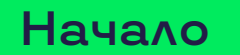

**Избери друго [устройство](#page-3-0)**

# <span id="page-25-0"></span>**Вход и регистрация в уеб [consumers.pluxee.bg](https://consumers.pluxee.bg/)**

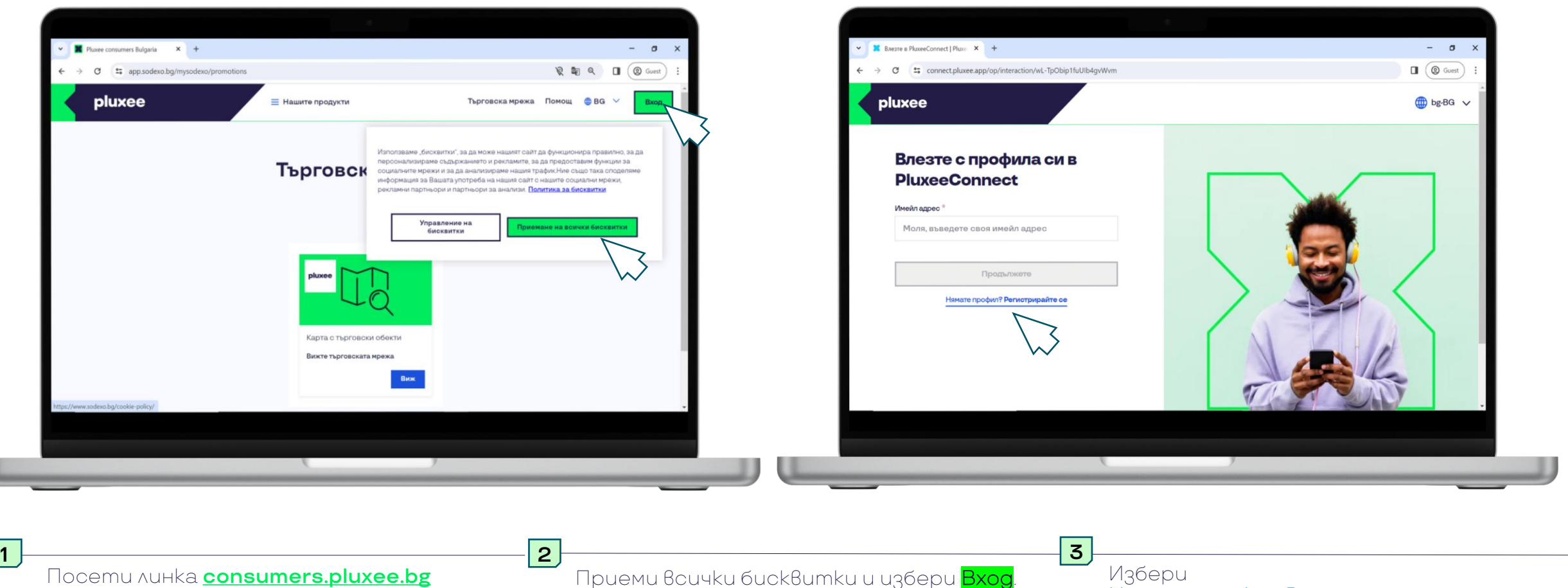

Нямате профил. Регистрирайте се.

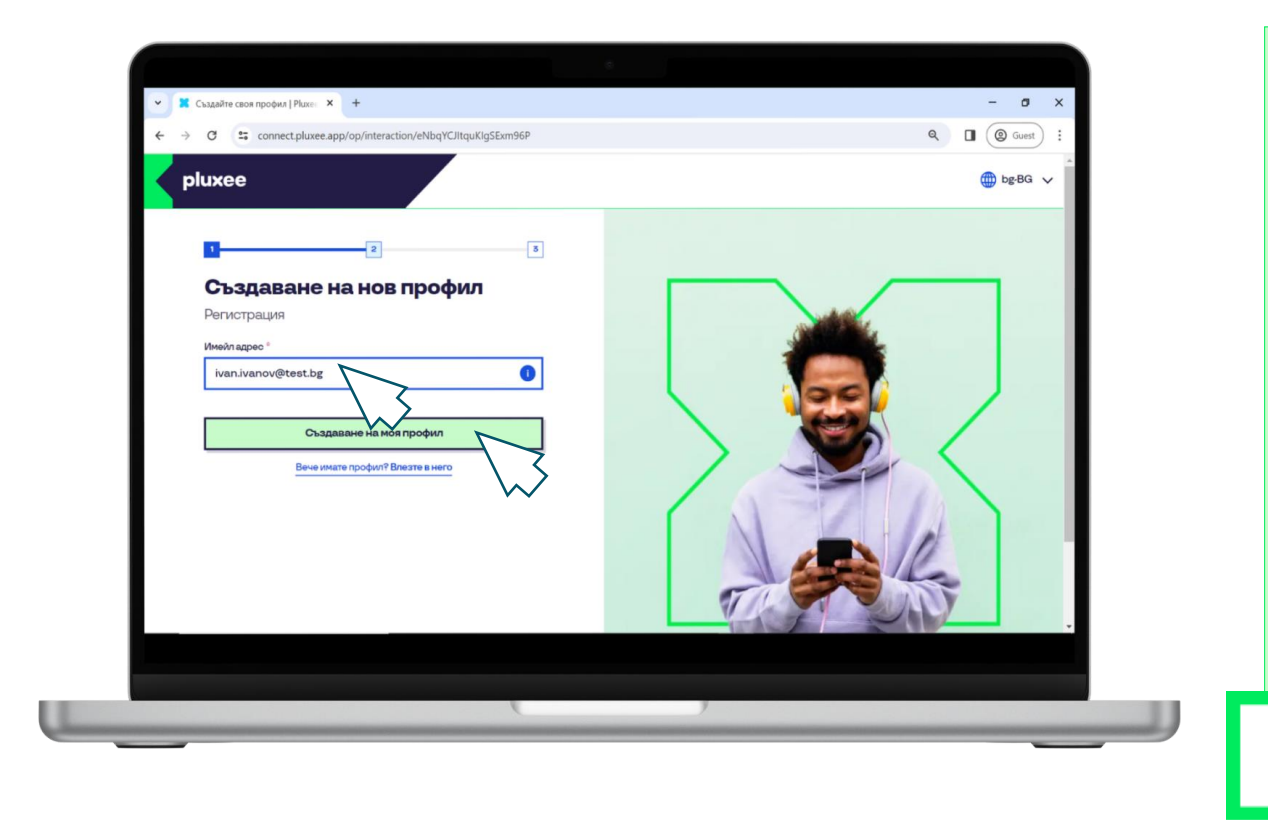

#### **Защо да се регистрирам с личния си e-mail?**

Съветваме те да се регистрираш с личен имейл адрес, тъй като това е твоят персонален акаунт, независимо от възможна промяна на работодателя. Регистрирайки се с личен имейл, ще имаш достъп до сумите и информацията в акаунта си по всяко време. Контролът е твой.

### Код за удостоверяване

За да удостоверите самоличността си, моля, използвайте този код в PluxeeConnect:

#### 253996

Не споделя Сози код с никого. Ако не сте поискали получавате на този код, моля, игнорирайте това съобщение.

Благодарим ви!

Въведи личния си имейл адрес и продължи към Създаване на профил.. **4 5**

На мейла си ще получиш 6-цифрен код за автентикация.

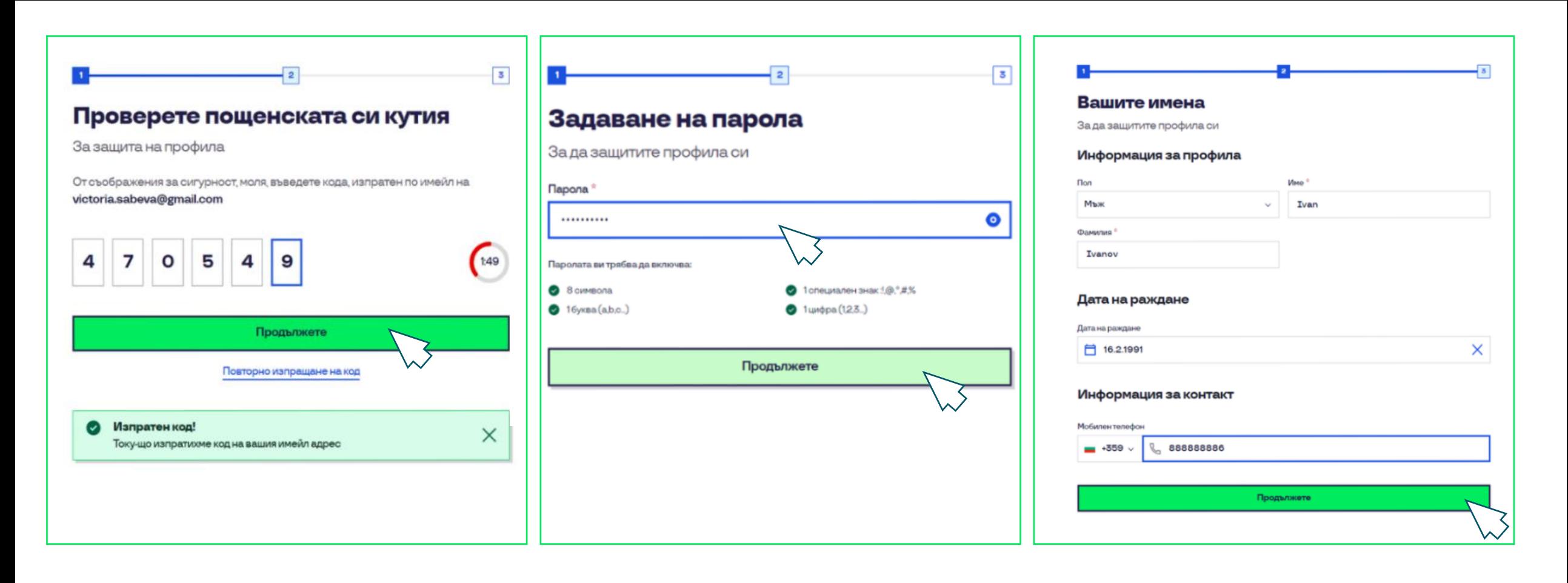

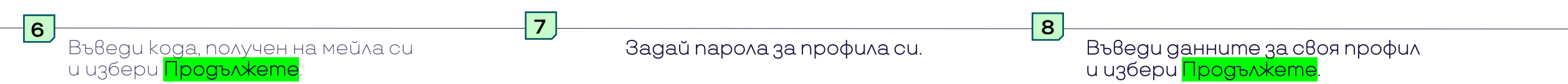

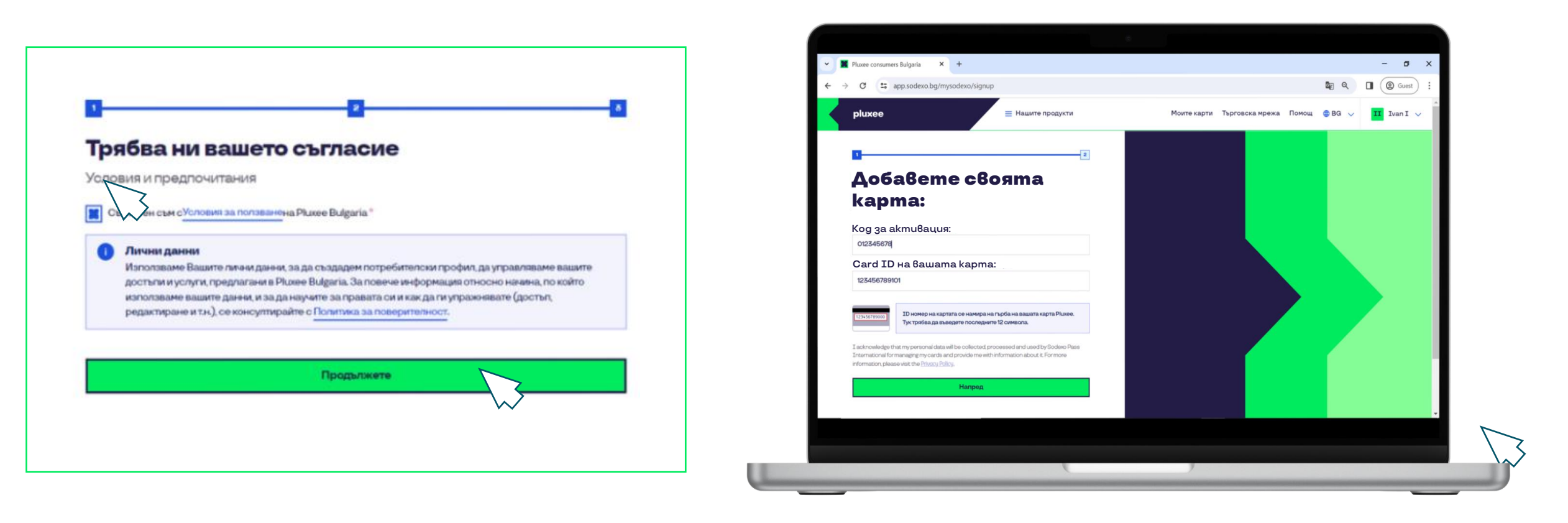

**8**

**9**

Отбележи своето съгласие на Условията за ползване и избери Продължете.

Системата ще визуализира екран за добавяне на твоята карта. Виж как да я добавиш в следващите стъпки:

# **Добавяне на карта в профила**

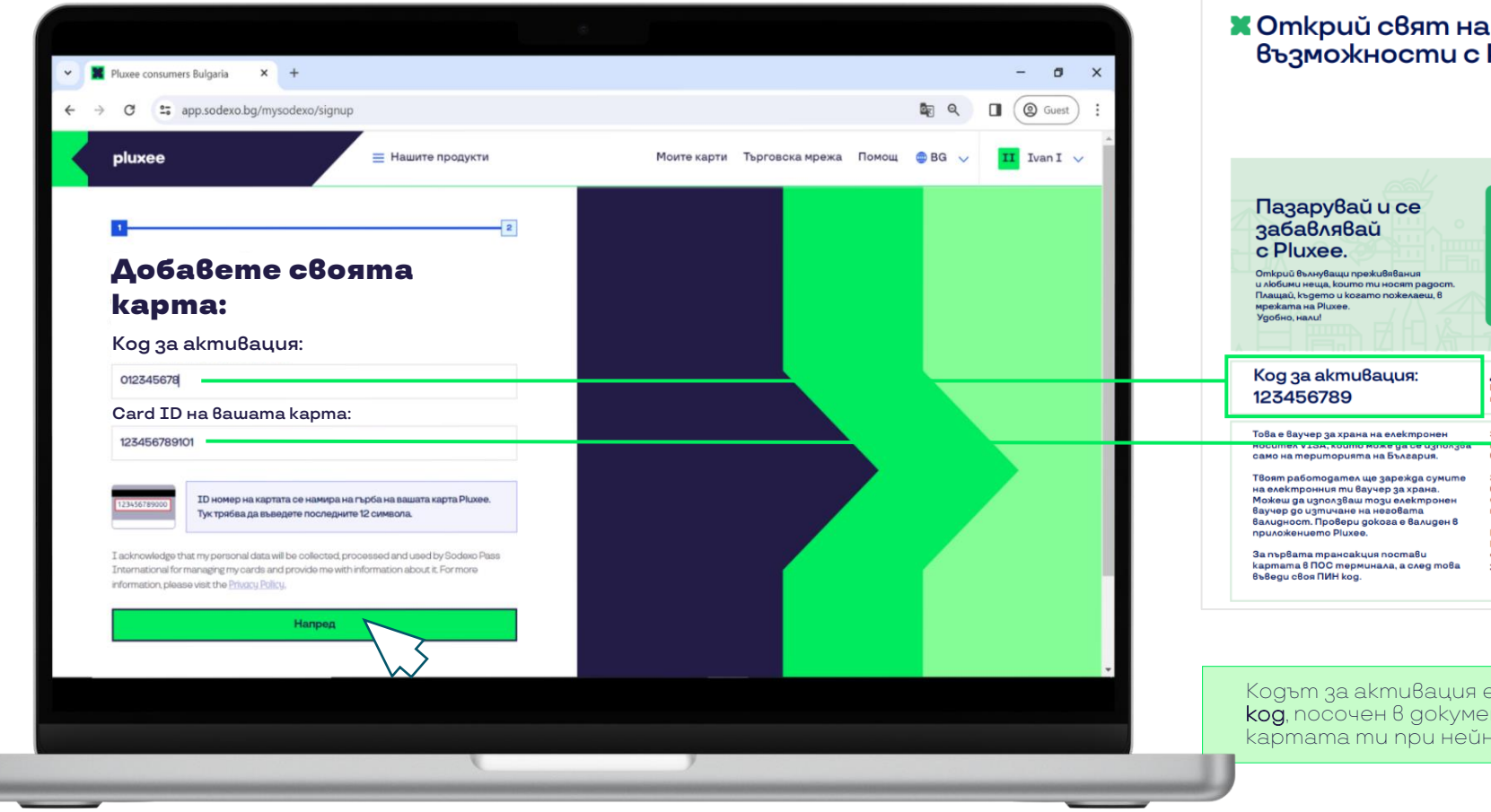

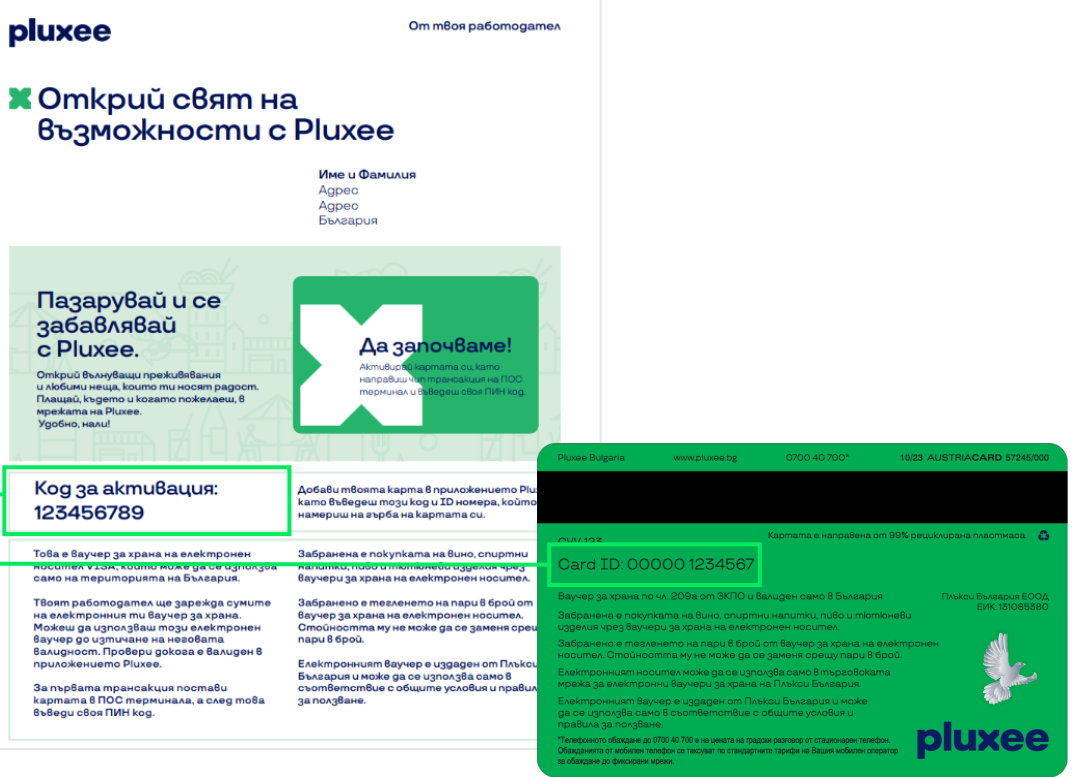

Кодът за активация е 9-цифреният код, посочен в документа, съпътстващ картата ти при нейното получаване.

Card ID е 12-цифреният код от гърба на твоята карта, точно под магнитната лента.

Добави картата си към своя профил, като следваш стъпките.

**1 2**

Картата вече е добавена към акаунта ти и ще се визуализира, независимо през какво устройство го достъпваш.

<span id="page-29-0"></span>2/20/2024

# **Основни функции и детайли**

<span id="page-30-0"></span>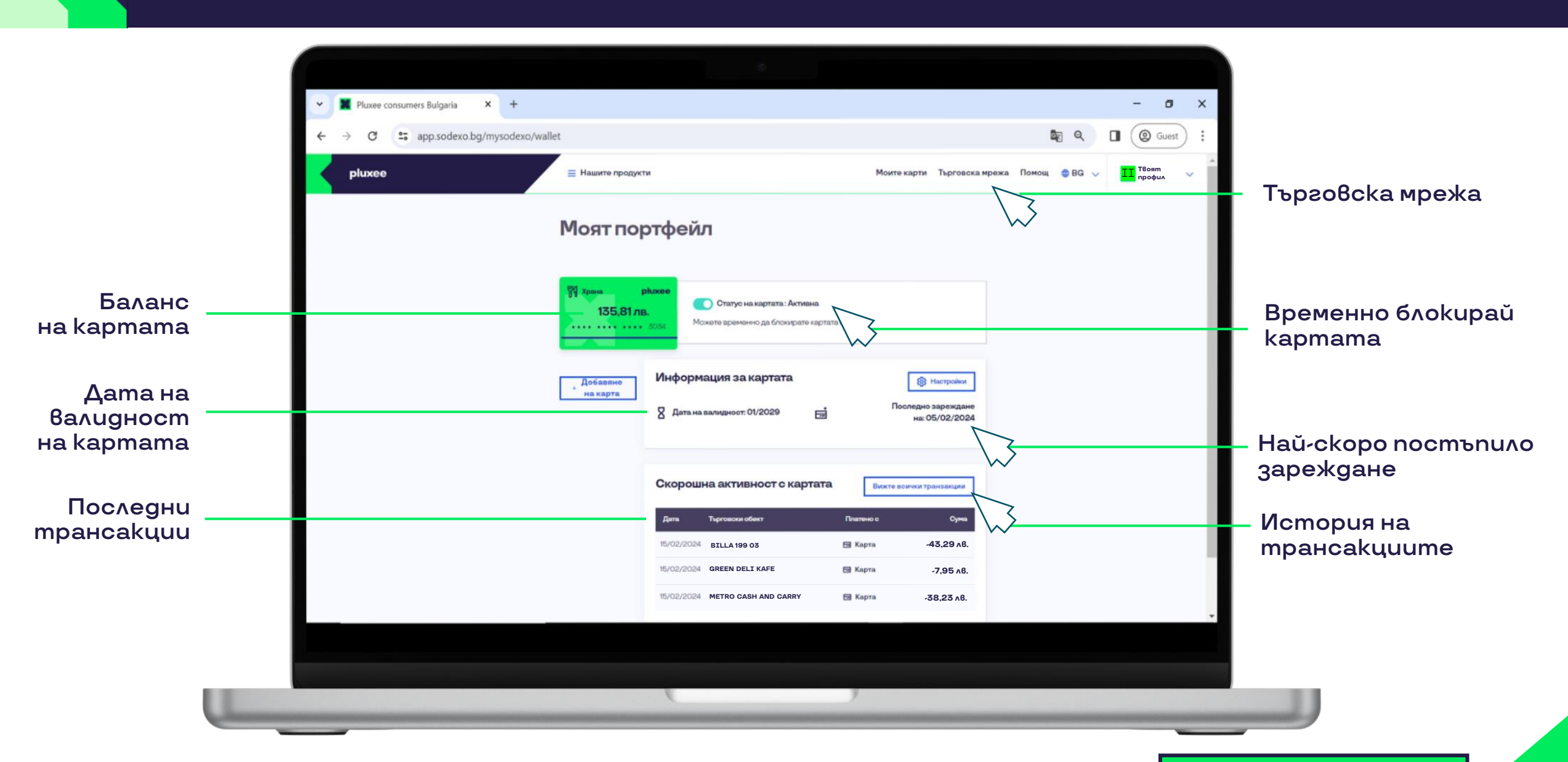

## Къде мога да пазарувам? и против поставно по към съдържанието

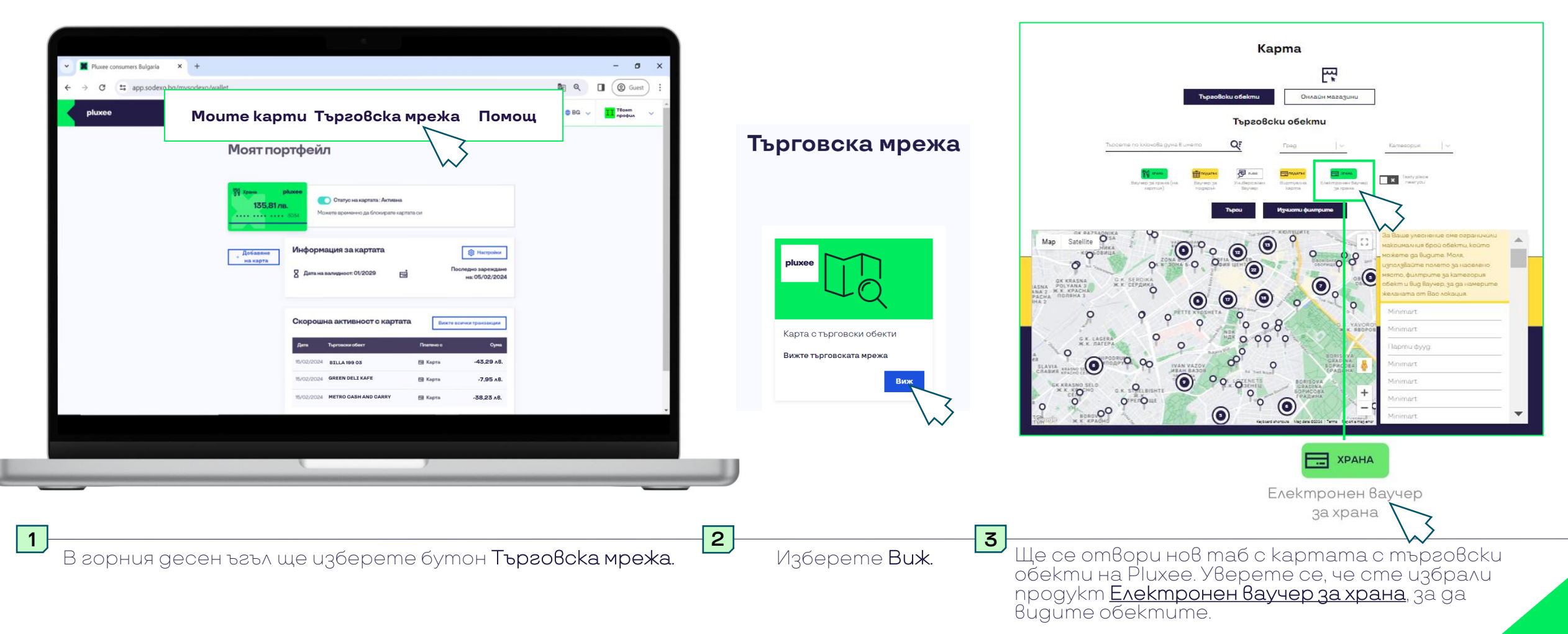

<span id="page-31-0"></span>2/20/2024

## **Редактиране на профила**

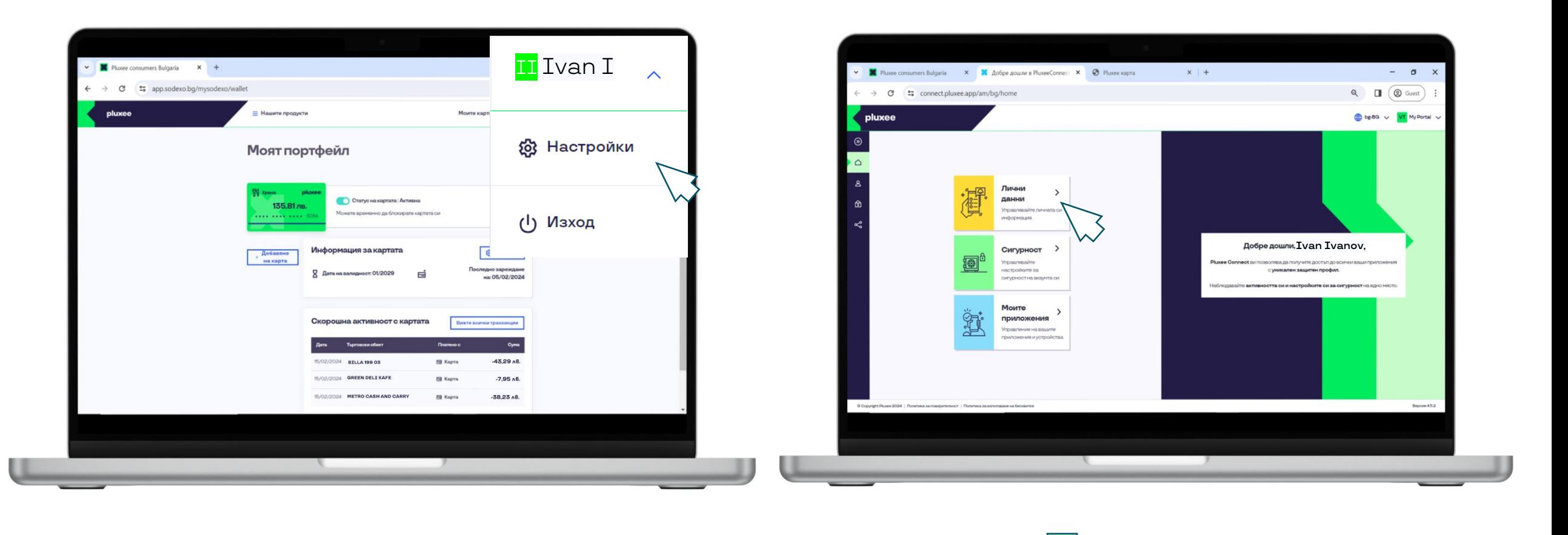

В горния десен ъгъл ще откриеш зелен квадрат с инициалите си и своите име и фамилия. Oт падащото меню избери Настройки. **1 2 3**

Ще бъдеш пренасочен към екран за редактиране на профила.

Избери Лични данни, Сигурност или Моите приложения.

<span id="page-32-0"></span>2/20/2024

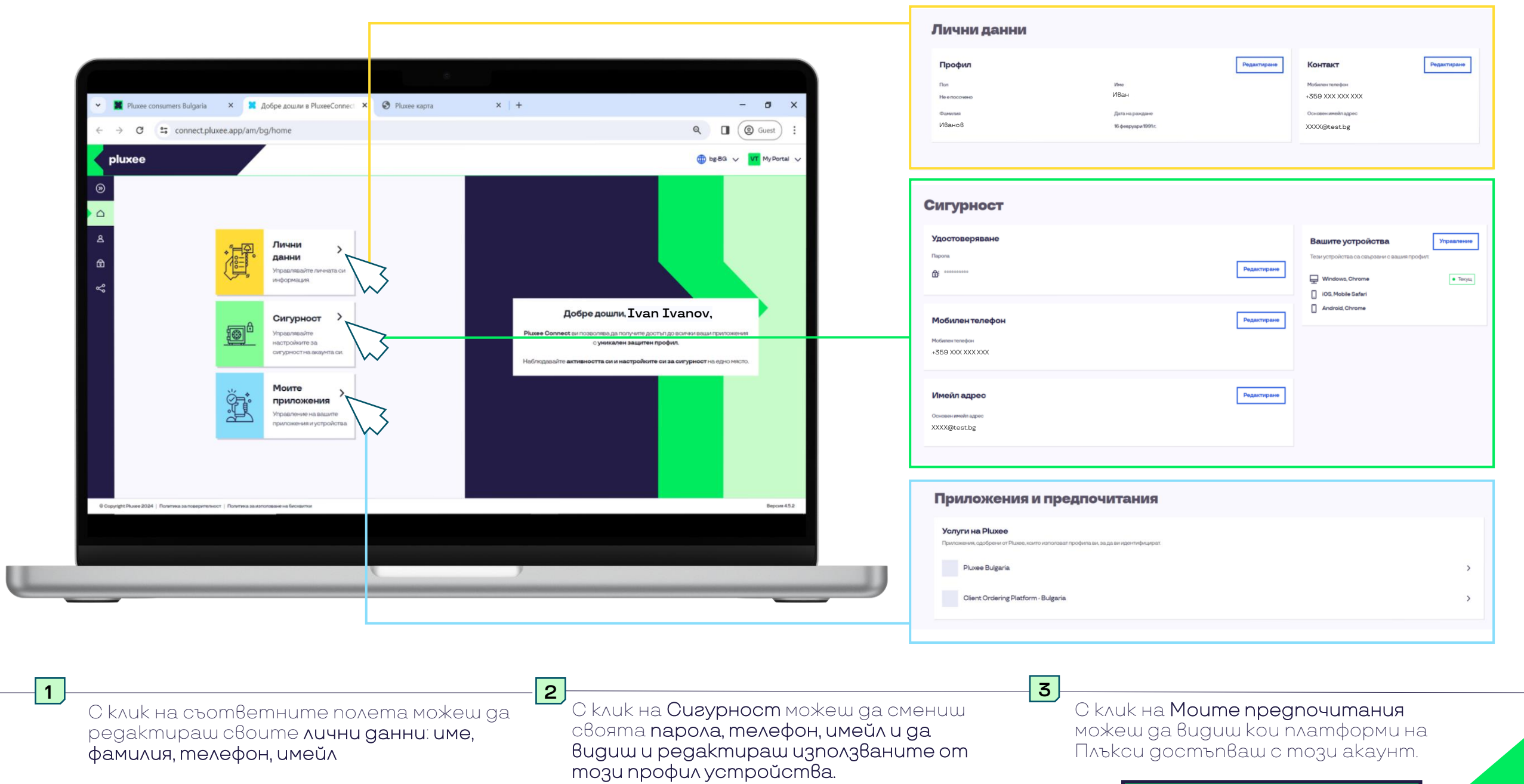

## Получаване на помощ в портала

<span id="page-34-0"></span>2/20/2024

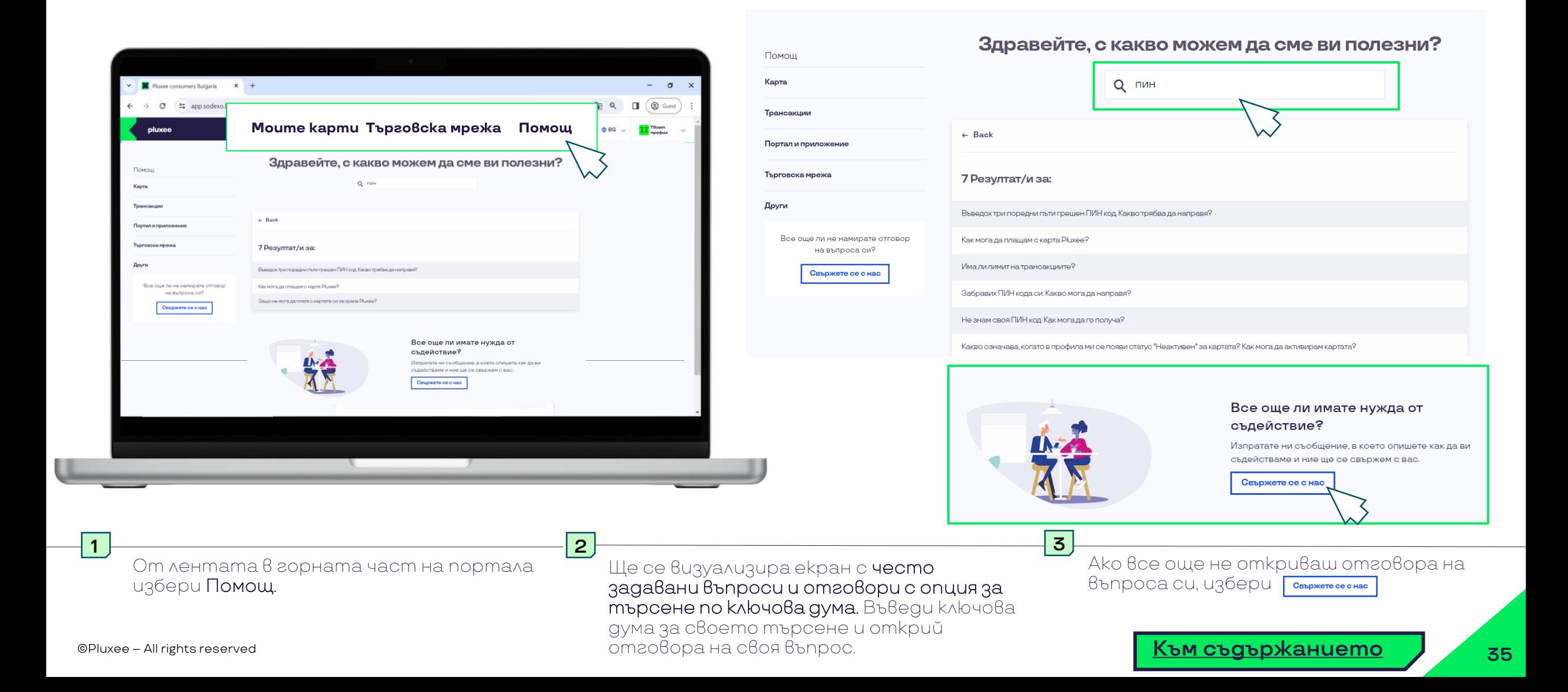

## **Свържете се с нас**

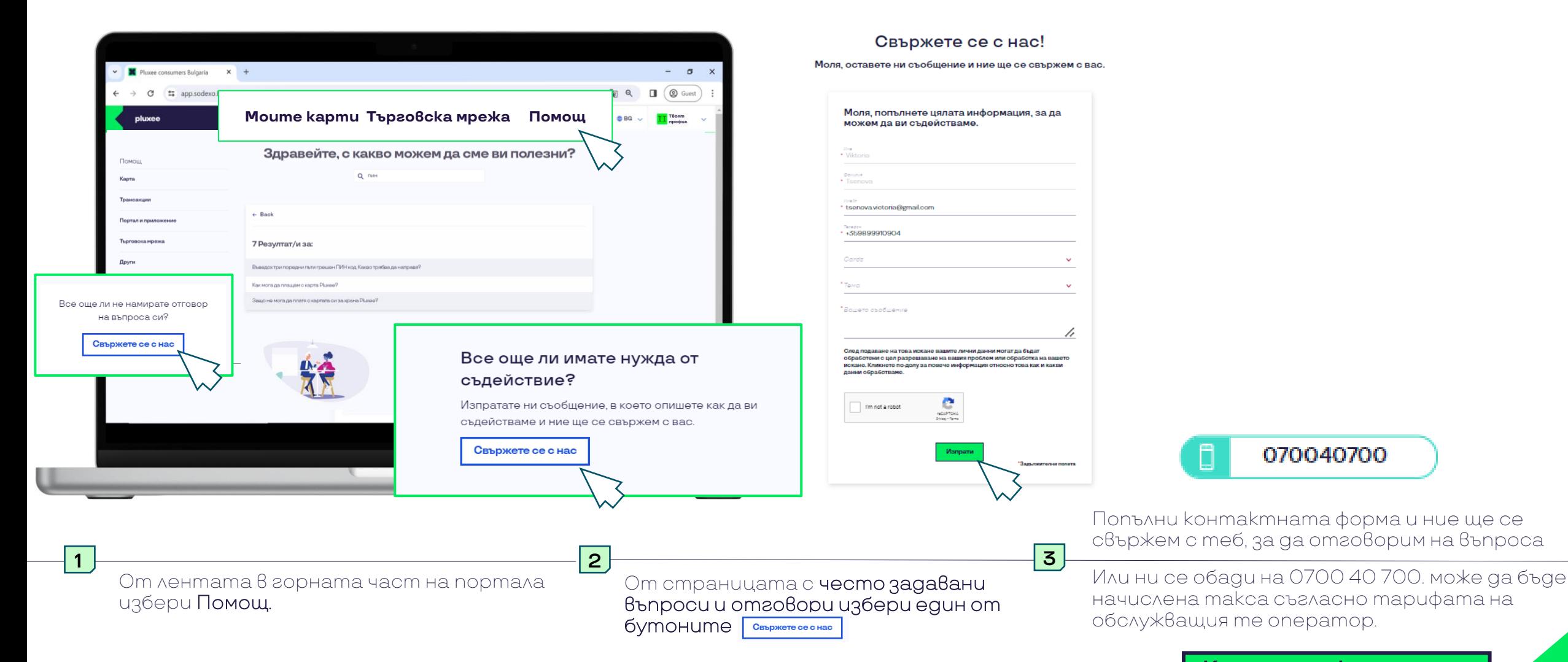

36

<span id="page-35-0"></span>2/20/2024

# **Най-често задавани въпроси**

<span id="page-36-0"></span>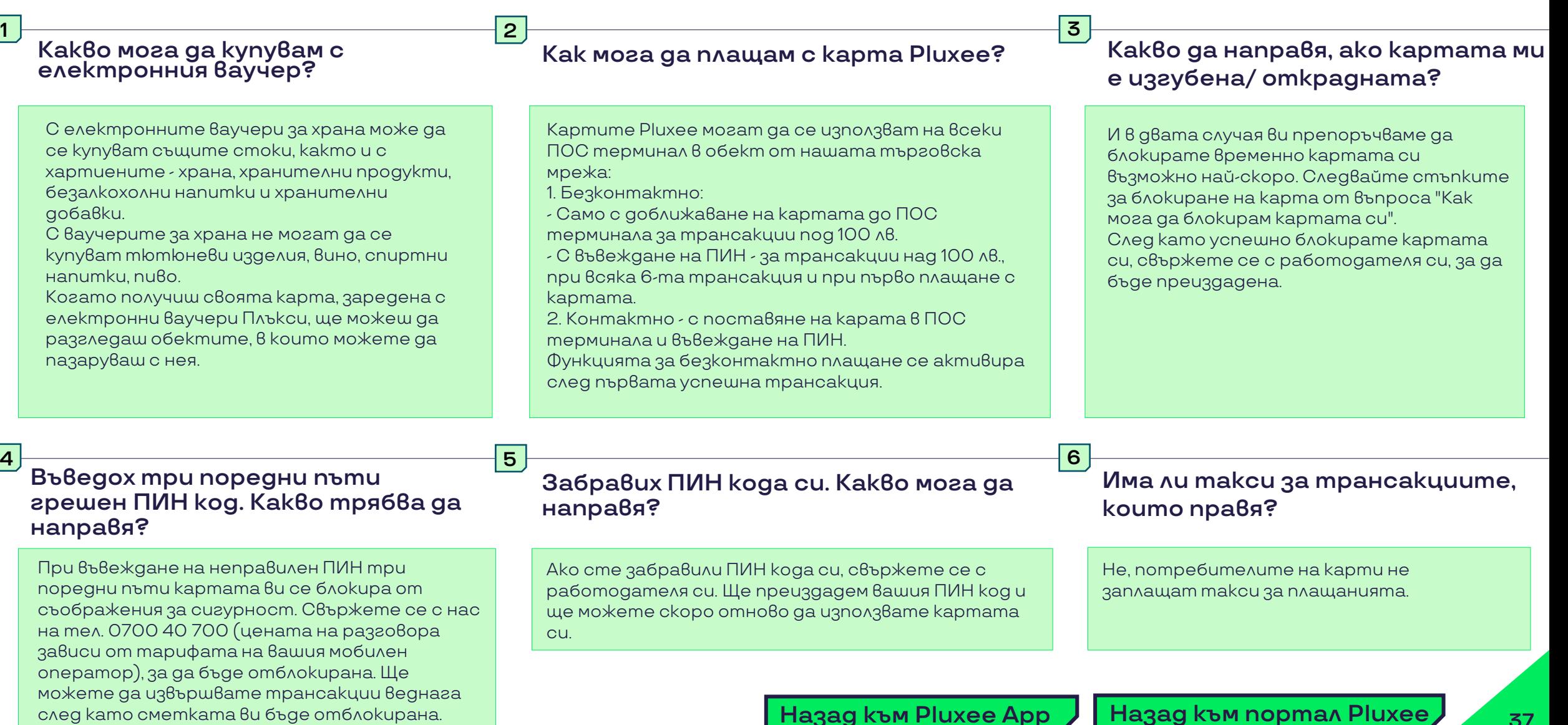

**Назад към [Pluxee App](#page-5-0) Назад към [портал](#page-24-0) Pluxee <sup>37</sup>**

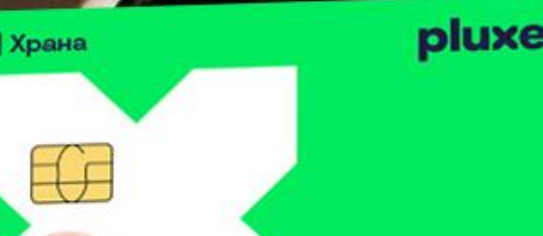

## **За допълнителни въпроси, се свържи с нас на 0700 40 700\***

\*От понеделник до петък от 09:00 ч. до 18:00 ч. Телефонното обаждане е на цената на градски разговор от стационарен телефон. Обажданията от мобилен телефон се makcyBam no стандартните тарифи на Вашия мобилен оператор за обаждане до фиксирани мрежи.